**HUG11734 átdolgozott kiadás Július 2016**

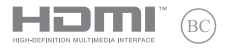

# **IN SEARCH OF INCREDIBLE**

E-kézikönyv

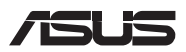

#### **Szerzői jogi információk**

Az ASUSTeK COMPUTER INC. ("ASUS") előzetes írásos engedélye nélkül ennek a kiadványnak, illetve a benne leírt termékeknek vagy szoftvernek, semmilyen részletét nem szabad sokszorosítani, továbbítani, átírni, adatfeldolgozó rendszerben tárolni, bármilyen nyelvre lefordítani, legyen az bármilyen formában vagy eszközzel, kivéve a vásárlói dokumentációt tartalékmásolat készítése céljából.

AZ ASUS A KÉZIKÖNYVET "ÖNMAGÁBAN" BOCSÁTJA RENDELKEZÉSRE, BÁRMILYEN KIFEJEZETT VAGY BELEÉRTETT JÓTÁLLÁS NÉLKÜL, TARTALMAZVA, DE NEM KORLÁTOZÓDVA PUSZTÁN AZ ELADHATÓSÁGBAN LÉVŐ JÓTÁLLÁSRA, ILLETVE MEGHATÁROZOTT CÉLRA VALÓ ALKALMASSÁGRA. AZ ASUS, ILLETVE ANNAK IGAZGATÓI, TISZTSÉGVISELŐI, ALKALMAZOTTAI VAGY MEGBÍZOTTAI SEMMILYEN ESETBEN NEM TARTOZNAK FELELŐSSÉGGEL SEMMILYEN OLYAN KÖZVETLEN, KÖZVETETT, ESETI, KÜLÖNLEGES VAGY KÖVETKEZMÉNYES KÁRÉRT, SEM KÁRTÉRÍTÉSSEL AZ ELMARADT NYERESÉG, ELMARADT BEVÉTEL, ADATVESZTÉS VAGY ÜZEMKIESÉS OKOZTA OLYAN KÁRÉRT, AMELY A JELEN KÉZIKÖNYV VAGY TERMÉK HIBÁJÁBÓL ERED, MÉG AKKOR IS, HA AZ ASUS-T TÁJÉKOZTATTÁK ENNEK LEHETŐSÉGÉRŐL.

A jelen kézikönyvben szereplő termékek és cégnevek az adott cégeik bejegyzett védjegyei vagy szerzői tulajdona lehetnek vagy sem, és használatuk kizárólag azonosítás vagy magyarázat céljából történik a tulajdonos javára, mindennemű jogsértés szándéka nélkül.

A JELEN KÉZIKÖNYVBEN SZEREPLŐ MŰSZAKI ADATOKAT ÉS INFORMÁCIÓT KIZÁRÓLAG TÁJÉKOZTATÁS CÉLJÁBÓL BIZTOSÍTUNK, ÉS ELŐZETES BEJELENTÉS NÉLKÜL, BÁRMIKOR MEGVÁLTOZHATNAK. NEM ÉRTELMEZHETŐK TOVÁBBÁ AZ ASUS ELKÖTELEZETTSÉGÉNEK. AZ ASUS NEM VÁLLAL SEMMINEMŰ FELELŐSSÉGET A KÉZIKÖNYVBEN ELŐFORDULÓ HIBÁKÉRT VAGY PONTATLAN INFORMÁCIÓKÉRT, A BENNE LEÍRT TERMÉKEKET ÉS SZOFTVERT IS BELEÉRTVE.

Copyright © 2016 ASUSTeK COMPUTER INC. Minden jog fenntartva!

#### **A kötelezettség korlátozása**

Olyan körülmények is előállhatnak, ahol az ASUS részéről történő mulasztás vagy más felelősség miatt, Ön jogosulttá válik kártérítésre az ASUS-tól. Minden ilyen esetben – függetlenül a jogalaptól, amely alapján Ön kártérítésre jogosult az ASUS-tól –, az ASUS nem vállal felelősséget a testi sérüléseken (a halált is beleértve) és az ingatlanban, illetve személyes ingóságokban bekövetkezett károkon kívül, illetve bármilyen tényleges és közvetlen károkért, amelyek a jelen Garancianyilatkozat szerinti jogi feladatok elvégzésének elmulasztásából vagy sikertelen végrehajtásából erednek, az egyes termékek szerződés szerinti listaára erejéig.

Az ASUS kizárólag a jelen Garancianyilatkozat szerinti szerződés, vagyoni kártérítés vagy jogsértés alapján köteles Önt kártalanítani veszteségekért, kárért vagy kárigényért.

Ez a korlátozás az ASUS szállítóira és forgalmazójára is érvényes. Ez a maximális érték, amelynek tekintetében az ASUS, szállítói és az Ön forgalmazója kollektívan felelősek.

AZ ASUS SEMMILYEN KÖRÜLMÉNYEK KÖZÖTT NEM TARTOZIK FELELŐSSÉGGEL A KÖVETKEZŐKÉRT: (1) HARMADIK FÉL KÁRIGÉNYÉÉRT ÖNNEL SZEMBEN; (2) AZ ÖN NYILVÁNTARTÁSAI VAGY ADATAI MEGSEMMISÜLÉSÉÉRT VAGY KÁROSODÁSÁÉRT, VAGY (3) KÜLÖNLEGES, ESETI VAGY KÖZVETETT KÁRÉRT, ILLETVE KÖVETKEZMÉNYES GAZDASÁGI KÁROKÉRT (AZ ELMARADT NYERESÉGET VAGY MEGTAKARÍTÁST IS BELEÉRTVE), AKKOR IS HA AZ ASUS-T, A SZÁLLÍTÓIT VAGY AZ ÖN FORGALMAZÓJÁT TÁJÉKOZTATTÁK A LEHETŐSÉGÜKRŐL.

#### **Szerviz és támogatás**

Látogassa meg a több nyelven elérhető weboldalunkat: **https://www.asus.com/support/**

### **Tartalomjegyzék**

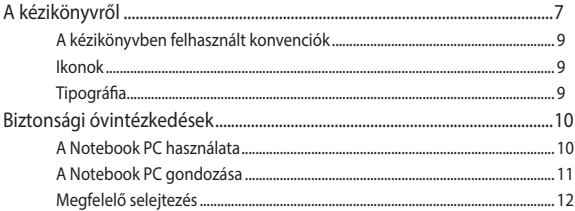

#### 1. fejezet: A hardver üzembe helyezése

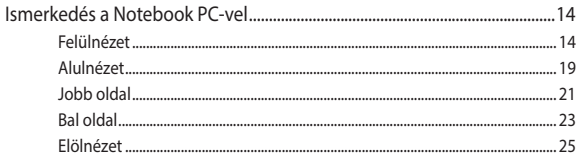

#### 2. fejezet: A Notebook PC használata

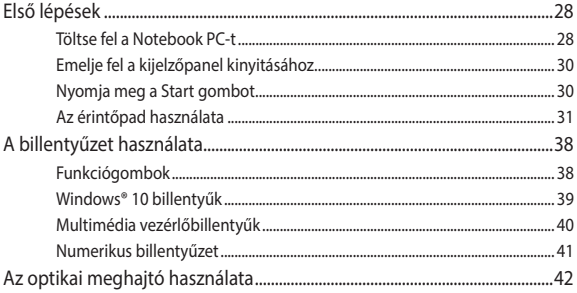

#### 3. fejezet: Munka Windows® 10 rendszerrel

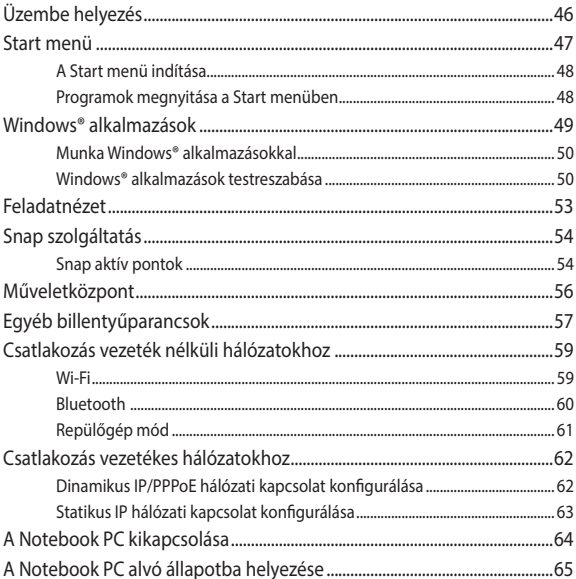

#### 4. fejezet: Bekapcsolási Öntesztelés (POST)

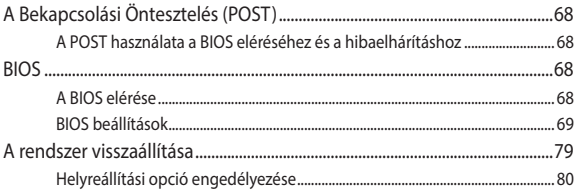

#### **[5. fejezet: A Notebook PC bővítése](#page-82-0)**

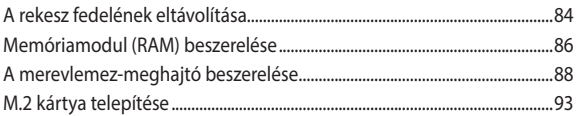

#### **[Tanácsok és GYIK](#page-94-0)**

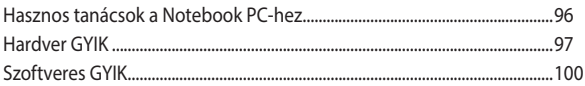

#### **[Függelékek](#page-102-0)**

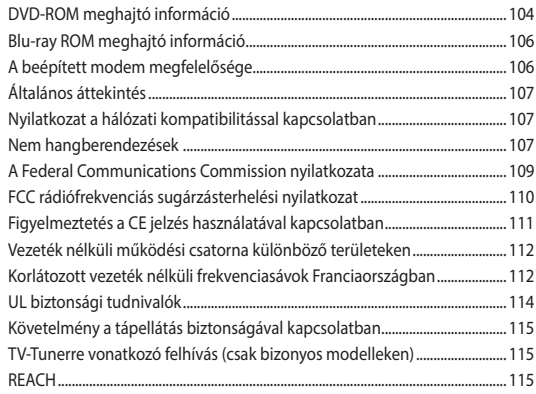

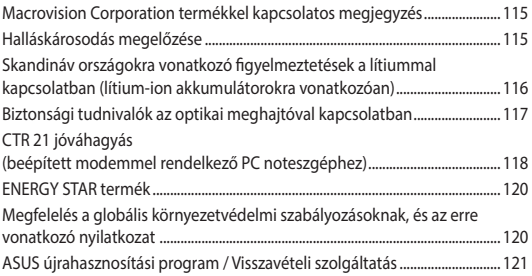

# <span id="page-6-0"></span>**A kézikönyvről**

A kézikönyv tájékoztatást nyújt a Notebook PC hardver- és szoftverjellemzőiről, a következő fejezetekbe szervezve:

#### **1. fejezet: A hardver üzembe helyezése**

Ez a fejezet a Notebook PC hardverkomponenseit írja le.

#### **2. fejezet: A Notebook PC használata**

Ez a fejezet elmagyarázza, hogyan használja a Notebook PC különféle részeit.

#### **3. fejezet: Munka Windows® 10 rendszerrel**

Ez a fejezet a Windows® 10 rendszernek a Notebook PC-n történő használatáról kínál átterkintést.

#### **4. fejezet: Bekapcsolási Öntesztelés (POST)**

Ez a fejezet elmagyarázza, hogyan használja POST funkciót a Notebook PC beállításainak módosításához.

#### **5. fejezet: A Notebook PC bővítése**

Ez a fejezet elmagyarázza, hogyan lehet kicserélni és bővíteni a Notebook PC különféle részeit.

#### **Tanácsok és GYIK**

Ez a fejezet tanácsokat, illetve hardverrel valamint szoftverrel kapcsolatos GYIK-ről ad tájékozódást, amire a Notebook PC karbantartása és egyszerűbb problémáinak megoldása során hivatkozhat.

#### **Függelékek**

Ez a szakasz felhívásokat és biztonsági nyilatkozatokat tartalmaz a Notebook PC-vel kapcsolatosan.

### <span id="page-8-0"></span>**A kézikönyvben felhasznált konvenciók**

Ebben a kézikönyvben a fontos információk kiemeléséhez az üzenetek a következőképpen jelennek meg:

**FONTOS!** Ez az üzenet létfontosságú információt tartalmaz, amelyet a feladat végrehajtásához kötelezően be kell tartani.

**MEGJEGYZÉS:** Ez az üzenet kiegészítő információt és tippeket tartalmaz, amelyek segítséget nyújtanak a feladatok végrehajtásához.

**FIGYELEM!** Ez az üzenet fontos információt tartalmaz, amelyet be kell tartani a biztonság érdekében, miközben bizonyos feladatokat végeznek el, nehogy megsérüljenek a Notebook PC adatai és részegységei.

### **Ikonok**

Az alábbi ikonok azt jelzik, hogy mely eszköz használható feladatok vagy eljárások sorának elvégzéséhez a Notebook PC-n.

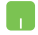

= Használja az érintőpadot.

= Használja a billentyűzetet.

### **Tipográfia**

- **Félkövér** = Kötelezően kijelölendő menüt vagy elemet jelöl.
- $D\ddot{\theta}$ lt = Ez a hivatkozásként használható fejezeteket mutatja a kézikönyvben.

### <span id="page-9-0"></span>**Biztonsági óvintézkedések A Notebook PC használata**

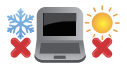

Ez a Notebook PC kizárólag 5°C (41°F) és 35°C (95°F) közötti hőmérsékleten használható.

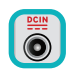

 Tekintse meg a Notebook PC alján lévő besorolási címkét és győződjön meg arról, hogy a hálózati adapter megfelel az értéknek.

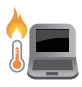

Ne hagyja a Notebook PC-t az ölében vagy bármely testrészén, hogy elkerülje a forró készülék miatti kényelmetlenséget vagy sérülést.

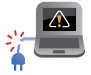

Ne használjon sérült tápkábelt, kiegészítőt vagy más perifériát a Notebook PC-vel.

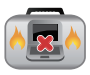

Ne szállítsa vagy fedje le a Notebook PC-t BEKAPCSOLT állapotban olyan anyagokkal, amelyek akadályozzák a szellőzést.

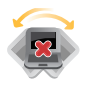

Ne tegye a Notebook PC-t labilis vagy egyenetlen munkafelületre.

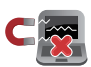

A Notebook PC-t átbocsáthatja a repülőtéri átvilágító berendezéseken (futószalagra helyezve), azonban ne tegye ki kézi és egyéb mágneses detektoroknak.

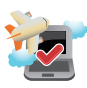

Vegye fel a kapcsolatot légitársaságával az igénybe vehető fedélzeti szolgáltatásokat, illetve a Notebook PC repülés közben történő használatával kapcsolatos korlátozásokat illetően.

### <span id="page-10-0"></span>**A Notebook PC gondozása**

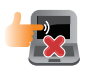

A Notebook PC tisztítása előtt húzza ki a hálózati tápkábelt és vegye ki az akkumulátor egységet (ha tartalmaz ilyet). Törölje le súrolószert nem tartalmazó tisztítószerrel és néhány csepp meleg vízzel megnedvesített, tiszta cellulózszivaccsal vagy szarvasbőrrel. A felesleges nedvességet száraz kendővel törölje le a Notebook PC felületéről.

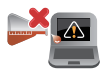

Ne használjon erős oldószert, mint például hígítót, benzint vagy egyéb vegyszert a Notebook PC felületén vagy annak közelében.

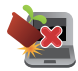

Ne tegyen tárgyakat a Notebook PC tetejére.

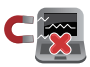

Ne tegye ki a Notebook PC-t erős mágneses vagy elektromos mezőknek.

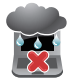

Ne tegye ki a Notebook PC-t folyadéknak, esőnek vagy nedvességnek, vagy ne használja azok közelében.

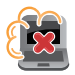

Ne tegye ki a Notebook PC-t poros környezetnek.

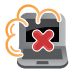

Ne használja a Notebook PC-t, ha gázszivárgás van a közelben.

### <span id="page-11-0"></span>**Megfelelő selejtezés**

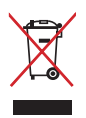

NE dobja ki a Notebook PC-t a háztartási szeméttel. Ezt a terméket az alkatrészek újrahasználása és újrahasznosítás céljából készült. Az áthúzott kerekes szeméttárolót ábrázoló jelzéssel ellátott terméket (elektromos és elektronikus berendezéseket, valamint a higanytartalmú cellás elemet) nem szabad háztartási szemétként kezelni. Az elektronikus termékek elhelyezését illetően tájékozódjon a helyi hatóságoknál.

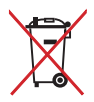

Ne dobja ki az akkumulátort a háztartási hulladékkal együtt. Az áthúzott kerekes szeméttárolót ábrázoló jelzés azt jelenti, hogy az akkumulátort tilos a háztartási hulladékkal együtt leselejtezni.

# <span id="page-12-0"></span>*1. fejezet: A hardver üzembe helyezése*

## <span id="page-13-0"></span>**Ismerkedés a Notebook PC-vel Felülnézet**

**MEGJEGYZÉS:** A billentyűzet elrendezése országonként vagy térségenként eltérő lehet. A Notebook PC típusától függően a számítógép megjelenése is eltérő lehet.

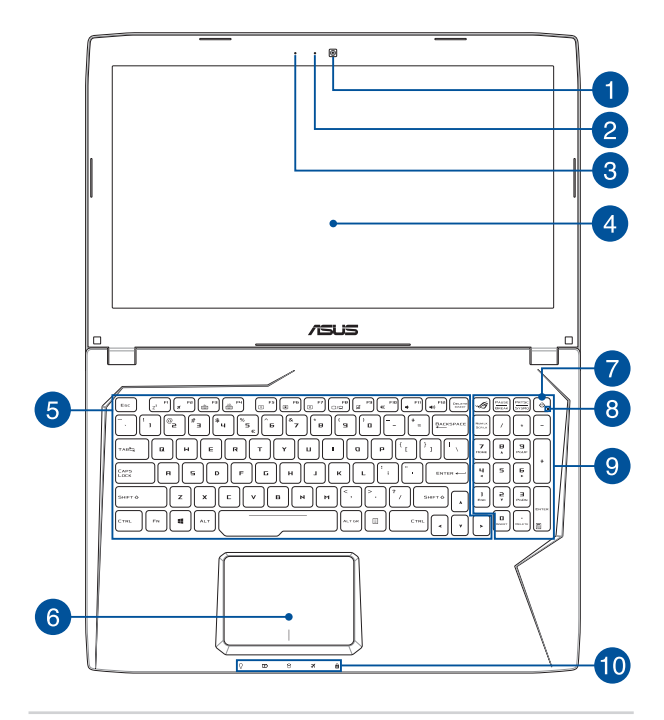

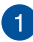

#### **Mikrofon**

A beépített mikrofont videokonferenciára, hangalámondásra vagy egyszerű hangfelvételek készítésére lehet használni.

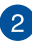

### **Kamera jelzőfény**

A kamera kijelzője olyankor világít, amikor a beépített kamera használatban van.

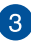

### **Kamera**

A beépített kamera képek, illetve videók készítését teszi lehetővé a Notebook PC-n.

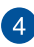

#### **Kijelző panel**

A megjelenítőpanel kiváló képet biztosít fotók, videók és egyéb multimédia fájlok megtekintéséhez a Notebook PC-n.

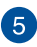

#### **Billentyűzet**

A billentyűzet teljes méretű, QUERTZ billentyűket tartalmaz kényelmes mélységérzettel. Funkcióbillentyűkkel is rendelkezik, amelyek segítségével gyorsan elérheti a Windows®-t és vezérelheti a multimédia funkciókat.

> **MEGJEGYZÉS:** A billentyűzet típusonként és területenként eltérő lehet.

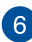

#### **Érintőpad**

Az érintőpad a képernyőn történő navigáláshoz összetett mozdulatok használatát teszi lehetővé a magától értetődő felhasználói élmény érdekében. Hagyományos egér funkcióit is szimulálja.

> **MEGJEGYZÉS:** További részletekért tekintse meg a kézikönyv *Az érintőpad használata* című részét.

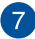

 $\overline{8}$ 

 $\mathsf{Q}$ 

#### **Power gomb**

Nyomja meg az üzemkapcsolót a Notebook PC be-, illetve kikapcsolásához. A főkapcsoló gombot is használhatja a Notebook PC alvó vagy hibernált módba helyezéséhez, illetve alvó vagy hibernált módból történő felébresztéséhez.

Ha a Notebook PC nem reagál, nyomja meg és tartsa lenyomva a főkapcsoló gombot legalább négy (4) másodpercig, amíg a Notebook PC kikapcsolódik.

#### **Kétszínű akkumulátortöltés jelzőfény**

A kétszínű LED mutatja az akkumulátor töltési állapotát. A részleteket lásd az alábbi táblázatban:

#### **Numerikus billentyűzet**

A numerikus billentyűzet a következő két funkció között vált: számjegyek bevitele és iránygombok.

> **MEGJEGYZÉS:** További részletekért tekintse meg a kézikönyv *Numerikus billentyűzet* című részét.

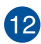

### **Állapotkijelzők**

Az állapotjelzők segítenek azonosítani a Notebook PC hardverének aktuális állapotát.

#### $\Omega$  $\mathbb{Z}$   $\cap$   $\mathbb{Z}$  $\mathbf{\hat{a}}$

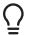

#### **Bekapcsolt állapotot jelző fény**

A bekapcsolt állapotot jelző fény világít, ha a Notebook PC-t BEKAPCSOLJÁK, és lassan villog, ha a Notebook PC alvó üzemmódban van.

#### **Kétszínű akkumulátortöltés jelzőfény**

A kétszínű LED mutatja az akkumulátor töltési állapotát. A részleteket lásd az alábbi táblázatban:

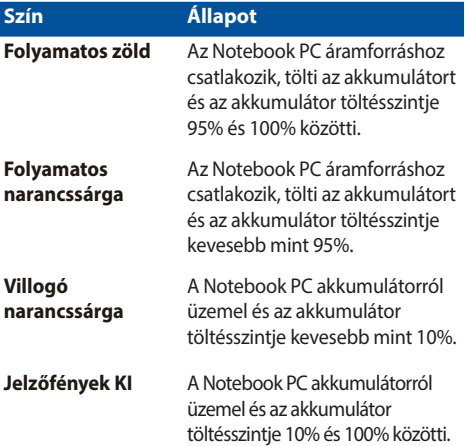

Я

#### **A meghajtók tevékenységét mutató kijelző**

A jelzőfény világít, amikor a Notebook PC a belső adattároló meghajtókat éri el.

#### **Repülőgép mód kijelző**

Ez a kijelző akkor gyullad ki, ha engedélyezett a Repülőgép mód a Notebook PC-n.

> **MEGJEGYZÉS:** ha engedélyezik, a **Airplane mode (Repülőgép üzemmód)** letiltja az összes vezeték nélküli kapcsolatot.

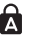

#### **Capital Lock kijelző**

Ez a kijelző kigyullad, ha a nagybetűzár funkciót aktiválják. A nagybetűzár lehetővé teszi a nagybetűk (pl. A, B, C) bevitelét a Notebook PC billentyűzetének használatával.

#### <span id="page-18-0"></span>**Alulnézet**

**MEGJEGYZÉS:** A modelltől függően a számítógép aljának megjelenése eltérő lehet.

**FIGYELEM!** A Notebook PC alja erősebben felmelegedhet a használat során vagy az akkumulátor egység töltése közben. Ha a Notebook PC-n dolgozik, ne tegye olyan felületre, amely eltakarhatja a szellőzőnyílásokat.

**FONTOS!** Az akkumulátor működési ideje a Notebook PC használati jellemzőitől és műszaki adataitól függ. Az akkumulátor egységet nem lehet szétszerelni.

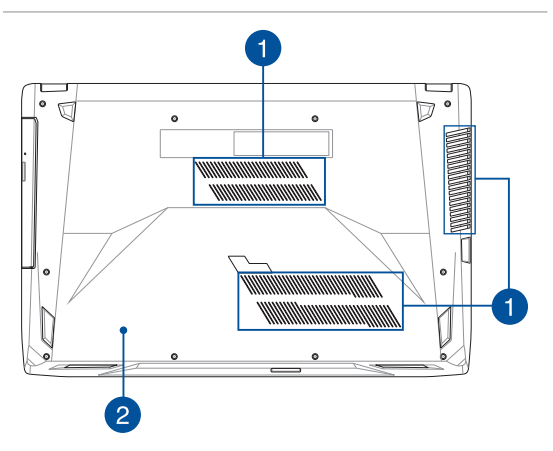

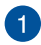

#### **Hűtőventilátor**

A hűtőventilátor eltávolítja a fölösleges hőt a hőmérsékleti határérték-beállításoktól függően.

> **FIGYELEM!** Győződjön meg arról, hogy papír, könyv, ruha, kábel vagy egyéb tárgy nem akadályozza a levegő áramlását a szellőzőnyílásokon. Ellenkező esetben túlmelegedés történhet.

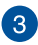

#### **Rekeszfedél**

Ez a fedél védi a Notebook PC cserélhető merevlemez-meghajtók (HDD), NVMe SSD (M.2 2280) és memóriamodulok (RAM) számára fenntartott területeket.

> **MEGJEGYZÉS:** További részletekért tekintse meg a kézikönyv *5. fejezet: A Notebook PC bővítése* című részét.

### <span id="page-20-0"></span>**Jobb oldal**

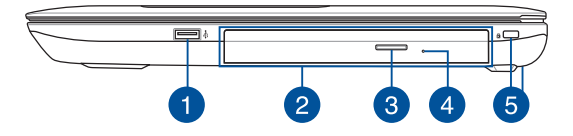

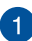

#### **USB 2.0-csatlakozó**

Az USB (Universal Serial Bus) csatlakozó kompatibilis az USB 2.0 vagy USB 1.1 szabványú eszközökkel, pl. billentyűzetek, mutatóeszközök, flash lemezmeghajtók, külső merevlemezek, hangszórók, kamerák és nyomtatók.

#### $\overline{2}$

#### **Optikai meghajtó (csak egyes típusok esetében)**

A Notebook PC optikai meghajtója a következő formátumokat támogathatja: CD, DVD, és írható vagy újraírható lemezek.

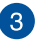

#### **Optikai meghajtó kiadógombja**

Nyomja meg a gombot az optikai meghajtó tálcájának kiadásához.

### $\overline{4}$

#### **Optikai lemezmeghajtó manuális kinyitó furata**

A meghajtó fiókját a manuális kinyitó furat segítségével lehet kinyitni, ha az elektronikus kiadógomb nem működik.

> **FIGYELEM!** Csak akkor használja a manuális kinyitó furatot, ha az elektronikus kiadógomb nem működik.

**FONTOS!** További részletekért tekintse meg a kézikönyvnek *Az optikai lemezmeghajtó használata* című részét.

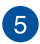

#### **Kensington® biztonsági nyílás**

A Kensington® biztonsági nyílás lehetővé teszi a Notebook PC rögzítését Kensington® típusú Notebook PC biztonsági termékek segítségével.

#### <span id="page-22-0"></span>**Bal oldal**

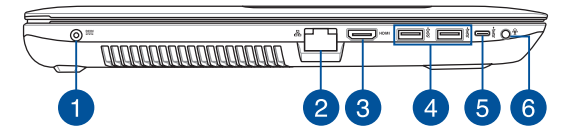

#### **Tápcsatlakozó (DC) aljzat**

Ehhez az aljzathoz csatlakoztassa a mellékelt tápfeszültség adaptert az akkumulátor egység töltéséhez és a Notebook PC árammal történő ellátásához.

> **FIGYELEM!** A hálózati adapter felforrósodhat a tartós használattól. Ne takarja le az adaptert és tartsa távol a testétől, ha az elektromos hálózathoz csatlakozik.

**FONTOS!** Kizárólag a mellékelt tápfeszültség adaptert használja az akkumulátor egység töltéséhez és a Notebook PC árammal történő ellátásához.

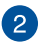

#### **LAN port**

Csatlakoztasson egy hálózati kábelt ehhez a csatlakozóhoz, hogy a helyi hálózathoz (LAN) csatlakozzon.

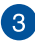

#### **HDMI csatlakozó**

Ide csatlakoztatható High Definition Multimedia Interface (HDMI) kábel, ami HDCP-kompatibilis a HD DVD, Blu-Ray és egyéb jogvédett tartalom lejátszásához.

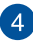

#### **USB 3.0 port**

Ez a Universal Serial Bus 3.0 (USB 3.0) csatlakozó akár 5 Gbit/s adatátviteli sebességet kínál és visszamenőleg kompatibilis az USB 2.0 szabvánnyal.

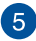

#### **USB C típusú csatlakozó**

Ez a Universal Serial Bus 3.0 (USB 3.0) csatlakozó akár 5 Gbit/s adatátviteli sebességet kínál és visszamenőleg kompatibilis az USB 2.0 szabvánnyal.

**MEGJEGYZÉS:** A port adatátviteli sebessége típusonként eltérhet.

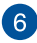

#### **Fejhallgató/headset/mikrofon csatlakozóaljzat**

Ez az aljzat aktív hangszórók vagy fejhallgató csatlakoztatásához való. Ezen az aljzaton keresztül akár külső mikrofont vagy headsetet is csatlakoztathat.

#### <span id="page-24-0"></span>**Elölnézet**

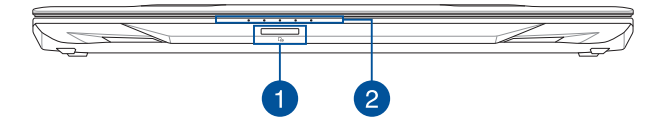

#### **Flash memóriakártya-olvasó** Ŧ

Ez a Notebook PC egy darab beépített memóriakártya olvasó nyílással rendelkezik, amely támogatja az SD memóriakártya formátumot.

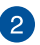

#### **Állapotkijelzők**

Az állapotjelzők segítenek azonosítani a Notebook PC hardverének aktuális állapotát.

> **MEGJEGYZÉS:** További részletekért tekintse meg a kézikönyvnek *Felülnézet* című részét.

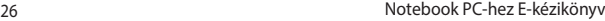

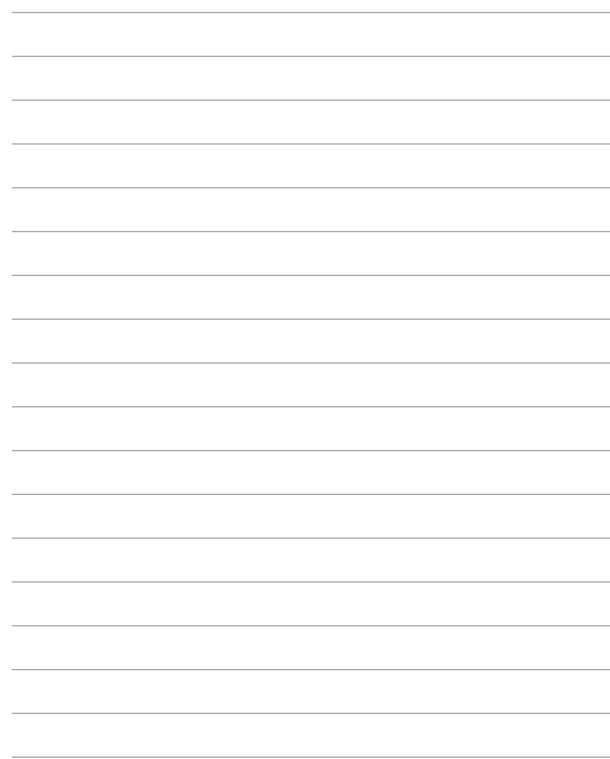

# <span id="page-26-0"></span>*2. fejezet: A Notebook PC használata*

### <span id="page-27-0"></span>**Első lépések**

### **Töltse fel a Notebook PC-t**

- A. Csatlakoztassa az AC hálózati tápkábelt az AC-DC hálózati adapterhez.
- B. Csatlakoztassa a tápfeszültség adaptert egy 100V-240V hálózati alizatba.
- C. Csatlakoztassa a DC tápkábel dugóját a Notebook PC tápfeszültség (DC) bemenetéhez.

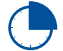

Töltse a Notebook PC-t **3 órán** át, mielőtt használatba venné.

**MEGJEGYZÉS:** Típustól függően a számítógép előlapjának megjelenése eltérő lehet.

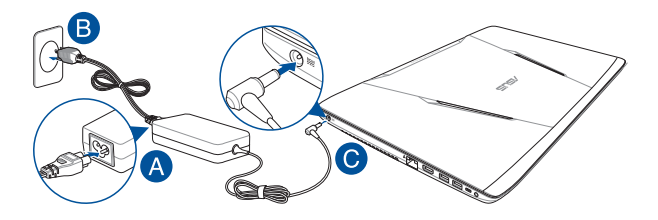

#### **FONTOS!**

A tápfeszültség adapter adatai:

- Bemeneti feszültség: 100-240 V~
- Bemeneti frekvencia: 50-60 Hz
- • Névleges kimeneti áramerősség: 6.32A (120W)
- Névleges kimeneti feszültség: 19V

#### **FONTOS!**

- Keresse meg a Notebook PC bemeneti/kimeneti besorolási címkéjét és győződjön meg arról, hogy megfelel a hálózati adapter bemeneti/ kimeneti értékeinek. Előfordulhat, hogy egyes Notebook PC típusok egynél több minősítésű kimeneti árammal rendelkeznek az elérhető SKU alapján.
- Győződjön meg arról, hogy a Notebook PC csatlakozik a hálózati adapterhez, mielőtt első alkalommal bekapcsolná. Nyomatékosan ajánljuk, hogy földelt fali csatalkozóaljzatot használjon, amikor a Notebook PC-t az elektromos hálózatról működteti.
- A konnektor a Notebook PC közelében legyen és könnyen elérhető legyen.
- • A Notebook PC hálózati áramellátásról történő leválasztásához húzza ki a Notebook PC-t a konnektorból.

#### **FIGYELEM!**

A Notebook PC akkumulátorával kapcsolatban olvassa el alábbi óvintézkedéseket.

- Az eszközben lévő akkumulátort kizárólag az ASUS által jóváhagyott szakemberek távolíthatják el (csak nem eltávolítható akkumulátorok esetén).
- Az eszközben lévő akkumulátor eltávolítás vagy szétszerelés esetén tűz vagy vegyi égés kockázatát rejti.
- Az Ön biztonsága érdekében tartsa be a figyelmeztető címkék utasításait.
- A nem megfelelő akkumulátor használata robbanásveszélyes.
- Ne dobia tűzbe.
- Soha ne kísérelje meg rövidre zárni a Notebook PC akkumulátorát.
- Soha ne kísérelje meg szétszerelni, illetve újra összeszerelni az akkumulátort (csak nem eltávolítható akkumulátorok esetén).
- Szivárgás esetén ne folytassa a használatát.
- Az akkumulátort és részegységeit megfelelően kell újrahasznosítani,<br>illetve elhelyezni.
- Az akkumulátort és az egyéb kisméretű részegységeket tartsa távol gyermekektől.

<span id="page-29-0"></span>**Emelje fel a kijelzőpanel kinyitásához**

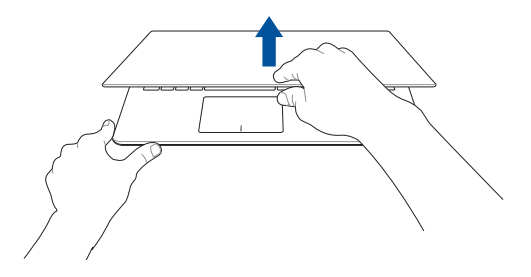

**Nyomja meg a Start gombot**

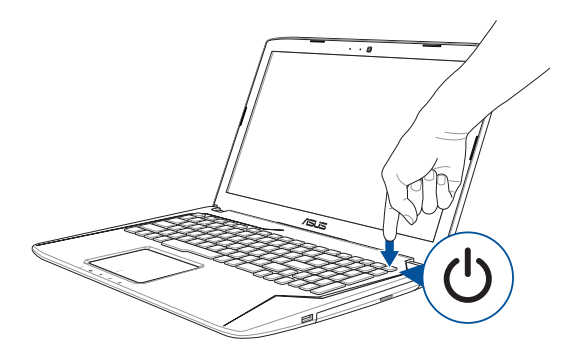

### <span id="page-30-0"></span>**Az érintőpad használata**

#### **Az egérmutató mozgatása**

Megérintheti vagy bárhova kattinthat az érintőpadon a mutatója aktiválásához, majd csúsztassa az ujját az érintőpadon a képernyőn lévő mutató mozgatásához.

#### **Vízszintes csúsztatás**

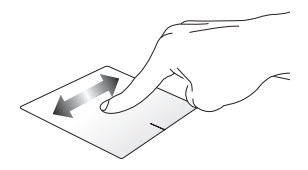

#### **Függőleges csúsztatás**

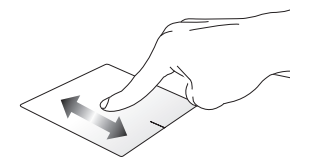

**Átlós csúsztatás**

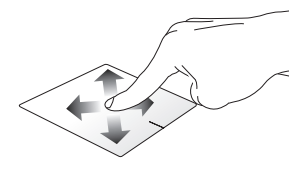

#### **Egyujjas mozdulatok**

#### **Érintés/Dupla érintés**

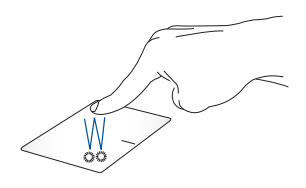

- Érintse meg a kívánt alkalmazást a kijelöléséhez.
- Duplán érintsen meg egy alkalmazást az indításához.

#### **Elhúzás**

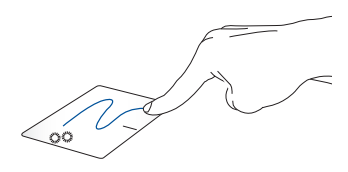

Duplán érintsen meg egy elemet, majd ugyanazzal az ujjával csúsztassa el anélkül, hogy felemelné az ujját az érintőpadról. Emelje fel az ujját az érintőpadról, hogy az elemet az új helyen elhelyezze.

**Bal kattintás Jobb kattintás**

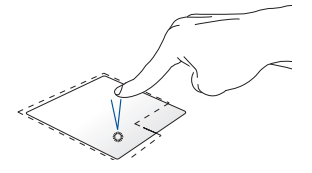

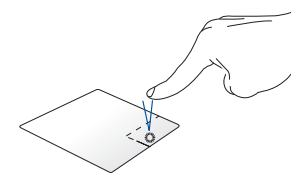

- Kattintson egy alkalmazásra a kijelöléséhez.
- • Duplán kattintson egy alkalmazásra az indításához.

Kattintson erre a gombra a helyi menü megnyitásához.

**MEGJEGYZÉS:** A pontozott vonalon belüli területek a bal és a jobb egérgomb helyét jelképezik az érintőpadon.

#### **Kétujjas mozdulatok**

**Érintés**

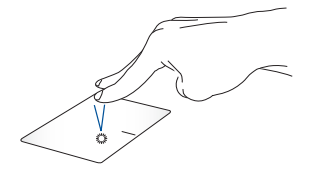

Érintse meg az érintőpadot két ujjal a jobb egérrel történő kattintás szimulálásához.

**Kétujjas görgetés (fel/le) Kétujjas görgetés (balra/jobbra)**

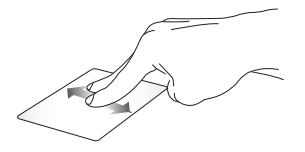

Csúsztassa két ujját a felfelé vagy Csúsztassa két ujját a balra vagy lefelé görgetéshez.

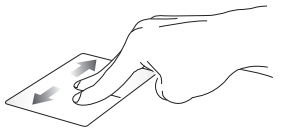

jobbra görgetéshez.

**Kicsinyítés nagyítás**

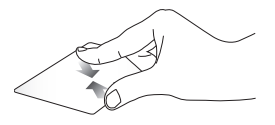

Csúsztassa össze a két ujját az érintőpadon.

Csúsztassa szét a két ujját az érintőpadon.

**Elhúzás**

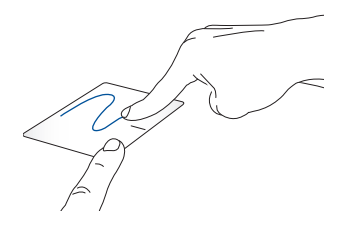

Jelöljön ki egye elemet, majd nyomja meg és tartsa lenyomva a bal oldali kattintógombot.A másik ujját csúsztassa az érintőpadon, hogy az elemet áthelyezze, majd engedje el a gombot az új helyen.

#### **Három ujjal végzett mozdulatok**

**Érintés**

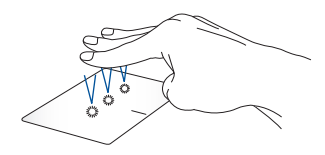

Érintse meg három ujjával az érintőpadot a Cortana megjelenítéséhez.

#### **Elhúzás balra/elhúzás jobbra**

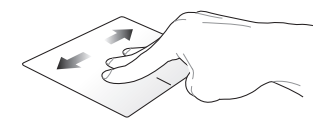

Ha több alkalmazást is megnyitott, húzza el három ujját balra vagy jobbra az alkalmazások közötti váltáshoz.

**Elhúzás felfelé Elhúzás lefelé**

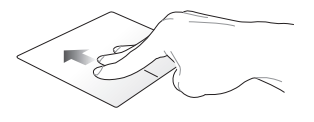

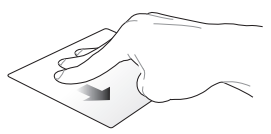

Az aktuálisan megnyitott összes Az asztal megjelenítéséhez húzza alkalmazás áttekintéséhez húzza el el az ujját lefelé.az ujját felfelé.
#### **Négyujjas mozdulatok**

**Érintés**

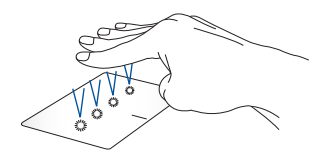

Érintse meg négy ujjával az érintőpadot az Action Center megjelenítéséhez.

#### **Az érintőpad testreszabása**

- 1. Indítsa el az **All settings (Minden beállítás)** lehetőséget az Action Centerből.
- 2. Válassza ki a **Devices (Eszközök)** elemet, majd jelölje ki a **Mouse & touchpad (Egér és érintőpad)** lehetőséget.
- 3. Adja meg igényei szerint a beállításokat.

# **A billentyűzet használata**

# **Funkciógombok**

A Notebook PC funkcióbillentyűit az alábbi parancsok végrehajtására lehet használni:

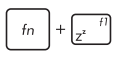

A Notebook PC-t **Sleep mode (Alvó üzemmódba)** állítja.

Be- vagy kikapcsolja a **Airplane mode (Repülőgép üzemmódot)**.

> **MEGJEGYZÉS:** ha engedélyezik, a **Airplane mode (Repülőgép üzemmód)** letiltja az összes vezeték nélküli kapcsolatot.

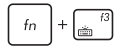

Csökkenti a háttérvilágításos billentyűzet fényerejét

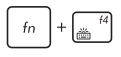

Növeli a háttérvilágításos billentyűzet fényerejét

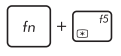

Csökkenti a kijelző fényerejét

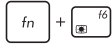

Növeli a kijelző fényerejét

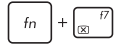

Kikapcsolja a kijelzőpanelt

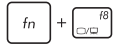

A megjelenítési módok között vált

**MEGJEGYZÉS**: győződjön meg arról, hogy a második kijelző csatlakozik a Notebook PC-hez.

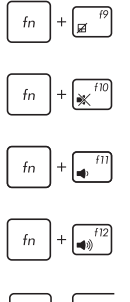

Engedélyezi vagy letiltja az érintőpadot

Be- vagy kikapcsolja a hangszórót

Csökkenti a hangszóró hangerejét

Növeli a hangszóró hangerejét

 $f_n$ 

Elindítja az ASUS érintőpad kézírás funkciót\*

*\* egyes modellek esetében*

### **Windows® 10 billentyűk**

Két speciális Windows® billentyű van a Notebook PC billentyűzetén, amelyek a következőképpen használhatók:

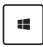

Elindítja a Start menüt

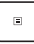

Megjeleníti a legördülő menüt

### **Multimédia vezérlőbillentyűk**

A multimédia vezérlőbillentyűk lehetővé teszik a multimédia fájlok – pl. audió és videó fájlok – vezérlését, amikor azokat a Notebook PC-n játsszák le.

Nyomja meg a  $\left| \begin{array}{c} f_n \\ \end{array} \right|$  gombot a Notebook PC nyílgombjaival kombinálva, az alábbi ábra szerint.

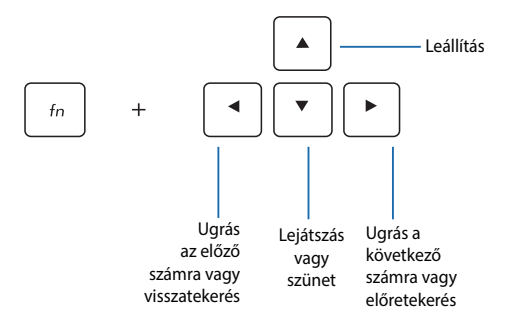

### **Numerikus billentyűzet**

**MEGJEGYZÉS:** A számbillentyűzet elrendezése típusonként és területenként eltérő lehet, de a használat módja egyforma.

A számbillentyűzet egyes Notebook PC típusokon érhető el. A billentyűzetet számjegyek beviteléhez és iránygombként használhatja.

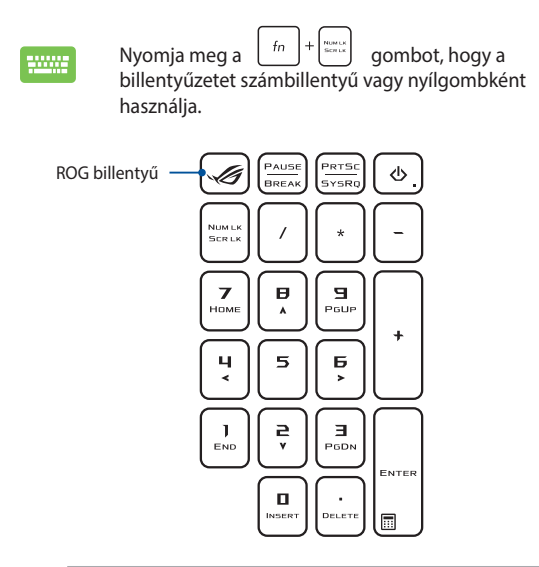

**MEGJEGYZÉS:** Nyomja meg a ROG billentyűt a Notebook PC Gaming Center alkalmazásának megnyitásához.

# **Az optikai meghajtó használata**

#### **MEGJEGYZÉS:**

- Az elektronikus lemezkiadó gomb helye Notebook PC típusától függően eltérhet.
- • A notebook PC optikai meghajtójának külső megjelenése modellenként eltérő lehet, azonban a használati eljárás minden modellnél megegyezik.
- Az optikai meghajtó csak bizonyos típusokon elérhető.

#### **Optikai lemez behelyezése**

1. Ha a Notebook PC be van kapcsolva, nyomja meg az elektronikus lemezkiadó gombot, amire a tálca részlegesen kinyílik.

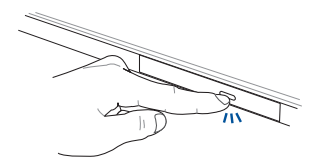

2. Óvatosan húzza ki a lemeztálcát.

**FONTOS!** Legyen óvatos, nehogy megérintse az optikai meghajtó lencséjét. Győződjön meg arról, hogy nem szorulhatnak tárgyak a lemeztálca alá.

3. Fogja meg a lemezt a szélénél, és óvatosan helyezze a tengelyre oly módon, hogy a nyomtatott részt tartalmazó oldal felfelé nézzen.

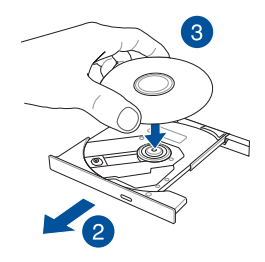

4. A lemez közepét nyomva pattintsa az optikai meghajtó tengelyére a lemezt.

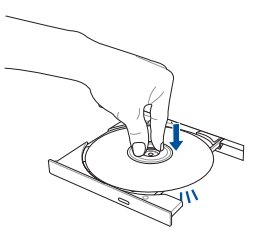

5. Óvatosan tolja be a lemeztálcát az optikia meghajtó bezárásához.

**MEGJEGYZÉS:** Adatok olvasása közben normális, hogy hallható és érezhető, ahogy az optikai meghajtó nagy sebességgel forgatja a lemezt.

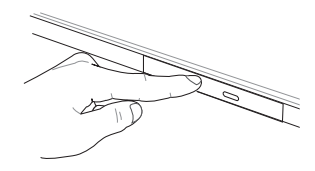

#### **Manuális kinyitó furat**

A manuális kinyító gomb az optikai megjhajtó ajtajának furatában található, amellyel az optikai meghajtó tálcáját lehet kinyitni, ha az elektronikus kiadás nem működik.

Az optikai meghajtó tálcájának kiadásához illesszen egy kiegyenesített gemkapcsot a manuális kinyitó furatba, hogy manuálisan kinyissa az optikai meghajtó fiókját.

**FIGYELEM!** Csak akkor használja a manuális kinyitó furatot, ha az elektronikus kiadógomb nem működik.

# *3. fejezet: Munka Windows® 10 rendszerrel*

# **Üzembe helyezés**

Amikor először kapcsolja be számítógépét, képernyők sorozata jelenik, meg ami végigvezeti Önt a Windows® 10 operációs rendszer alapvető beállításainak elvégzésén.

A Notebook PC első indításához:

- 1. Nyomja meg a főkapcsoló gombot a Notebook PC-n. Várjon néhány percet, amíg a beállítás képernyő megjelenik.
- 2. A beállítás képernyőn válassza ki térségét és nyelvét a Notebook PC-n történő használathoz.
- 3. Olvassa el a figyelmesen licencmegállapodás feltételeit. Válassza az **I accept (Elfogadom)** lehetőséget.
- 4. Kövesse a képernyőn megjelenő utasításokat az következő alapvető elemek konfigurálásához:
	- Személyre szabás
	- • Online állapot
	- **Beállítások**
	- Az Ön fiókia
- 5. Amint végzett ezen alapvető elemek konfigurálásával, a Windows® 10 elvégzi az alkalmazások és saját beállítások telepítését. Gondoskodjon arról, hogy a Notebook PC bekapcsolva maradjon a telepítés során.
- 6. A telepítés végén megjelenik az Asztal.

**MEGJEGYZÉS:** A fejezetben ábrázolt képernyőképek csupán tájékoztató jellegűek.

# **Start menü**

A Start menü az elsődleges pont, ahol elérheti a Notebook PC programjait, Windows® alkalmazásait, mappáit és beállításait.

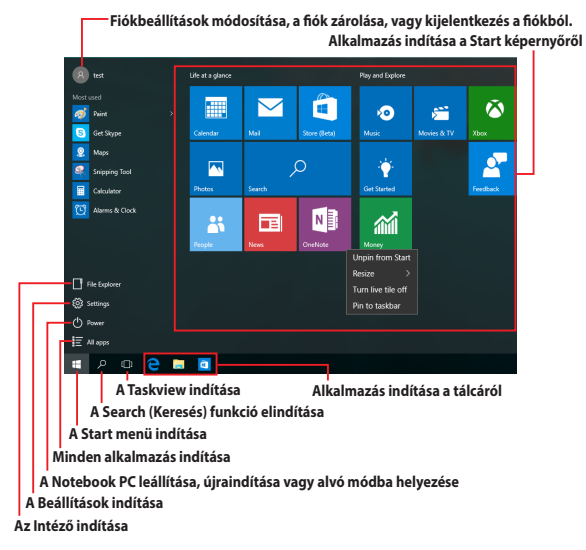

A Start menüt az alábbi általános tevékenységek végzésére használhatja:

- Programok vagy Windows® alkalmazások indítása
- Gyakran használt programok vagy Windows® alkalmazások megnyitása
- • A Notebook PC beállításainak módosítása
- Segítség kérése a Windows operációs rendszerrel kapcsolatban
- • A Notebook PC kikapcsolása
- Kijelentkezés a Windows rendszerből, vagy átváltás másik felhasználói fiókra

### **A Start menü indítása**

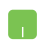

Vigye az egérmutatót a Start gomb fölé **algot** az asztal bal alsó sarkában, majd kattintson rá.

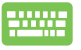

Nyomja meg a Windows-embléma gombot  $\|\cdot\|$  a billentyűzeten.

### **Programok megnyitása a Start menüben**

A Start menüt leggyakrabban a Notebook PC-re telepített programok megnyitására szokták használni.

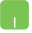

Helyezze az egérmutatót a program fölé, majd kattintson rá az indításához.

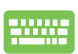

A nyílgombokkal navigálhat a programok között.

Nyomia meg a  $\left| \right|$  gombot az indításához.

**MEGJEGYZÉS:** Válassza ki az **All apps (Minden alkalmazás)** elemet a bal oldali tábla alján, hogy megjelenítse a Notebook PC-n lévő programok és mappák teljes listáját betűrendben.

# **Windows® alkalmazások**

Ezek a Start menü pobb oldali táblájához rögzített és a könnyed elérés érdekében mozaikszerűen megjelenített alkalmazások.

> **MEGJEGYZÉS:** egyes Windows® alkalmazások a Microsoft-fiókra történő bejelentkezést teszik szükségessé a teljes indításuk előtt.

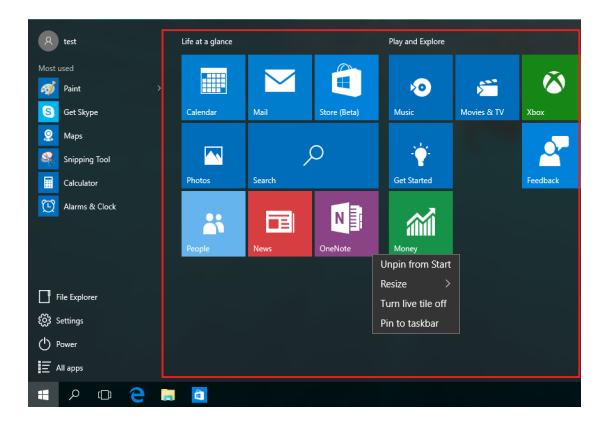

### **Munka Windows® alkalmazásokkal**

Használja a Notebook PC érintőképernyőjét, érintőpadját vagy billentyűzetét az alkalmazások indításához, személyre szabásához és bezárásához.

#### **Windows® alkalmazások indítása a Start menüből**

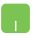

Helyezze az egérmutatót az alkalmazás fölé, majd kattintson rá az indításához.

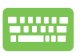

A nyílgombokkal navigálhat az alkalmazások között.

Nyomja meg a  $\vert$   $\vert$   $\vert$   $\vert$   $\vert$   $\vert$  gombot egy alkalmazás

indításához.

### **Windows® alkalmazások testreszabása**

Az alkalmazásokat a Start menün áthelyezheti, átméretezheti, rögzítheti, vagy feloldhatja azok rögzítését ott a következő lépésekkel:

#### **Alkalmazások áthelyezése**

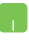

Helyezze az egérmutatót az alkalmazás fölé, majd húzza az alkalmazást az új helyre.

#### **Alkalmazások átméretezése**

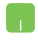

Helyezze az egérmutatót az alkalmazás fölé, kattintson rá jobb gombbal, majd kattintson a **Resize (Átméretezés)** elemre, és válasszon alkalmazáslap-méretet.

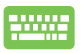

A nyílgombokkal lépjen az alkalmazásra. Nyomja meg

a gombot, válassza ki a **Resize (Átméretezés)**

elemet, majd válasszon alkalmazáslap méretet.

#### **Alkalmazások rögzítésének feloldása**

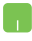

Helyezze az egérmutatót az alkalmazás fölé, kattintson rá jobb gombbal, majd kattintson az **Unpin from Start (Rögzítés feloldása a Start menüben)** elemre.

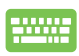

A nyílgombokkal lépjen az alkalmazásra. Nyomja meg

a gombot, majd válassza ki az **Unpin from Start** 

**(Rögzítés feloldása a Start menüben)** elemet.

#### **Alkalmazások rögzítése a tálcán**

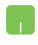

Helyezze az egérmutatót az alkalmazás fölé, kattintson rá jobb gombbal, majd kattintson a **Pin to taskbar (Rögzítés a tálcán)** elemre.

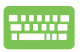

A nyílgombokkal lépjen az alkalmazásra. Nyomja meg

a gombot, majd válassza ki a **Pin to taskbar** 

**(Rögzítés a tálcán)** elemet.

#### **További alkalmazások rögzítése a Start menün**

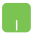

Az **All apps (Minden alkalmazás)** menüben vigye az egérmutatót a Start menühöz adni kívánt alkalmazás fölé és végezzen rajta jobb kattintást, majd kattintson a **Pin to Start (Rögzítés a Start menüben) elemre.** 

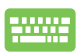

Az **All apps (Minden alkalmazás)** menüben nyomja

meg a  $\left| \begin{array}{c} \equiv \\ \equiv \end{array} \right|$  gombot a Start menühöz adni kívánt

alkalmazáson, majd válassza ki a **Pin to Start (Rögzítés a Start menüben)** elemet.

# **Feladatnézet**

Gyorsan válthat a megnyitott alkalmazások és programok között a feladatnézet funkció használatával, illetve asztalok közötti váltásra is használhatja.

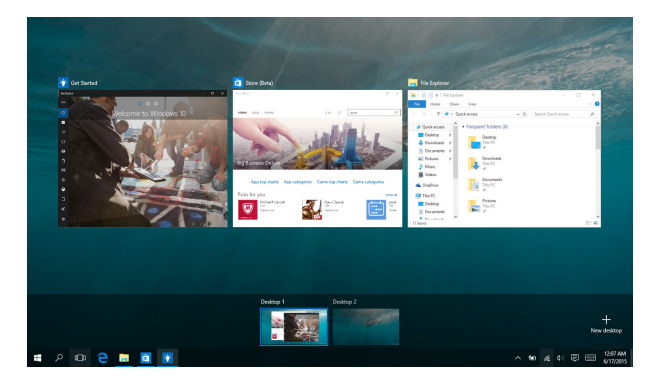

#### **A feladatnézet indítása**

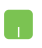

Helyezze az egérmutatót a **illull**ikonra a feladatsoron, majd kattintson rá.

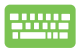

Nyomja meg a  $\left| \bullet \right| = \left| \bullet \right|$  gombot a billentyűzeten.

# **Snap szolgáltatás**

A Snap funkció az alkalmazásokat egymás mellett jeleníti meg, így mindegyikkel dolgozhat és válthat közöttük.

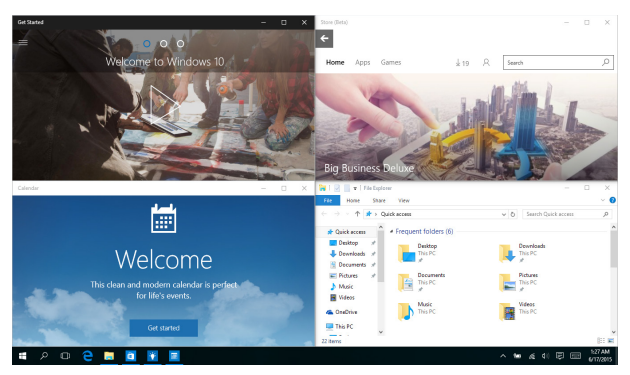

### **Snap aktív pontok**

Ha az alkalmazásokat ezekre az aktív pontokra húzza, a helyükre pattannak.

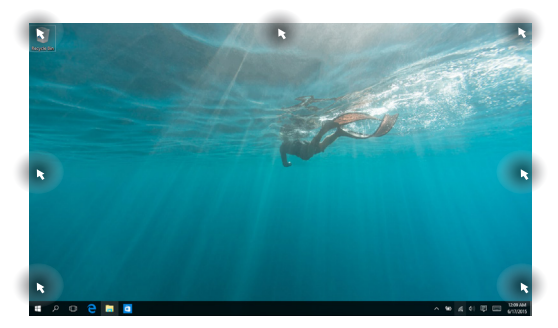

#### **A Snap használata**

- 
- 1. Indítsa el a pattintani kívánt alkalmazást.
- 2. Húzza el az alkalmazás címsorát, majd engedje el az alkalmazást a képernyő szélén, hogy a helyére pattintsa.
- 3. Indítson el egy másik alkalmazást és ismételje meg a fenti lépéseket egy másik alkalmazás bepattintásához.
- 
- 1. Indítsa el a pattintani kívánt alkalmazást.
- 2. Nyomja meg és tartsa a  $\parallel \blacksquare \parallel$  gombot, majd

használja a nyílgombokat az alkalmazás bepattintásához.

3. Indítson el egy másik alkalmazást és ismételje meg a fenti lépéseket egy másik alkalmazás bepattintásához.

## **Műveletközpont**

Az Műveletközpont egységesíti az alkalmazásokból érkező értesítéseket és egy helyen mutatja őket, ahol reagálhat rájuk. Alul rendelkezik egy rendkívül hasznos Gyors műveletek résszel is.

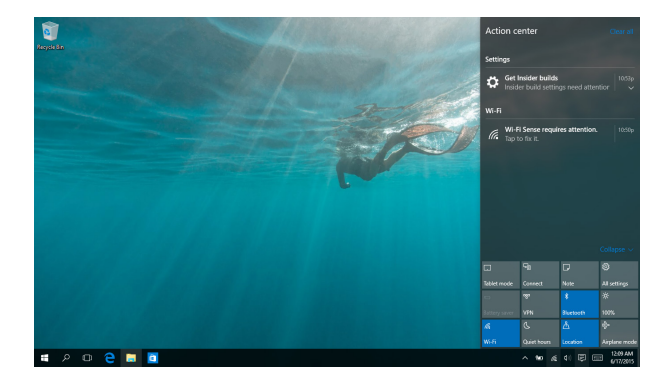

#### **Műveletközpont indítása**

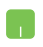

Helyezze az egérmutatót a **早** ikonra a feladatsoron, majd kattintson rá.

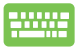

Nyomja meg a  $\left| \bullet \right|$  +  $\left| \circ \right|$  gombot a billentyűzeten.

# **Egyéb billentyűparancsok**

A billentyűzet segítségével az alábbi billentyűparancsokat használhatja alkalmazások indításához és a Windows®10 alatti navigáláshoz.

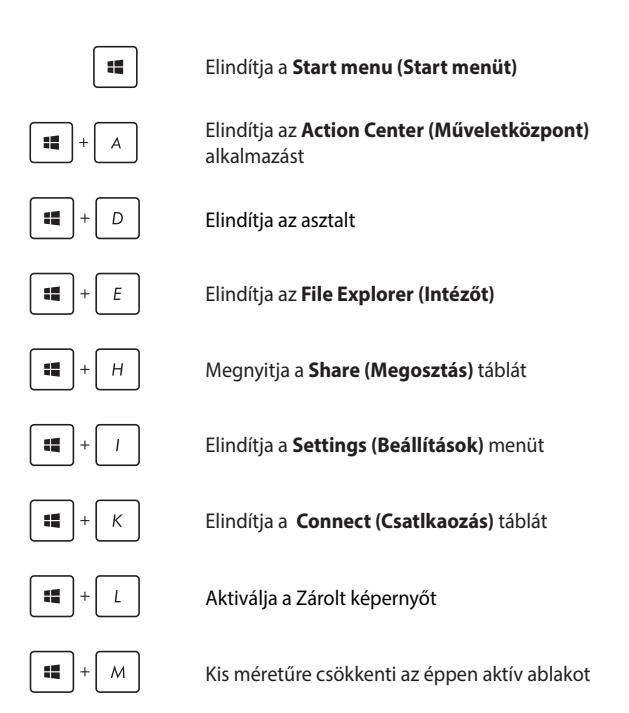

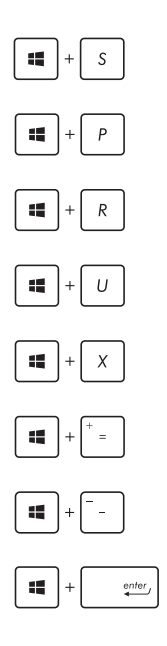

Elindítja a **Search (Keresés)** funkciót

Megnyitja a **Project (Projekt)** ablaktáblát

Megnyitja a **Futtatás** ablakot

Megnyitja a **Kezeléstechnikai központot**

Megnyitja a Start gomb helyi menüjét

Elindítja a nagyító ikont és kinagyítja a képernyő kívánt részét

Kicsinyíti a képernyőt

Megnyitja a **Narrátor beállítások** menüt

# **Csatlakozás vezeték nélküli hálózatokhoz Wi-Fi**

A Notebook PC Wi-Fi kapcsolatának segítségével elérheti e-mailjeit és alkalmazásokat oszthat meg közösségi oldalakon keresztül.

> **FONTOS!** Az **Airplane mode (Repülőgép mód)** használatakor ez a funkció ki van kapcsolva. Győződjön meg arról, hogy az **Airplane mode (Repülőgép mód)** ki van kapcsolva, mielőtt engedélyezi az ASUS Tableten a Wi-Fi-kapcsolatot.

#### **Wi-Fi csatlakoztatása**

Csatlakoztassa a Notbook PC-t Wi-Fi hálózathoz a következő lépések végrehajtásával:

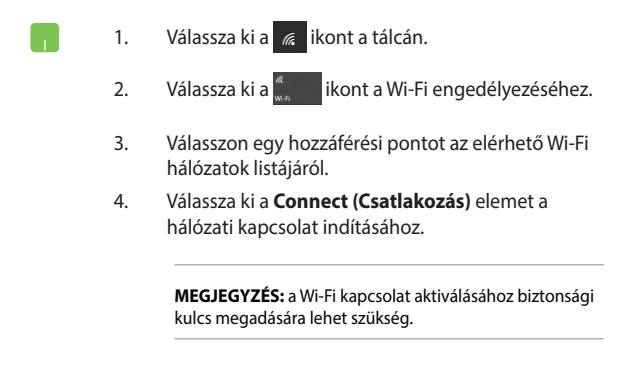

### **Bluetooth**

Használja a Bluetooth funkciót vezeték nélküli adatátvitel végzéséhez más Bluetooth-képes eszközökkel.

> **FONTOS!** Az **Airplane mode (Repülőgép mód)** használatakor ez a funkció ki van kapcsolva. Győződjön meg arról, hogy az **Airplane mode (Repülőgép mód)** ki van kapcsolva, mielőtt engedélyezi az ASUS Tableten a Bluetooth-kapcsolatot.

#### **Párosítás más Bluetooth-képes eszközökkel**

Párosítania kell a Notebook PC-t másik Bluetooth-képes eszközzel, hogy adatátvitelt végezhessen. Csatlakoztassa eszközeit a következő lépések végrehajtásával:

- 
- 1. Indítsa el a **Settings (Beállítások)** elemet a Start menüből.
- 2. Válassza ki a **Devices (Eszközök)**, majd a **Bluetooth**  elemet, hogy Bluetooth-képes eszközöket keressen.
- 3. Válasszon egy eszközt a listáról. Haszonlítsa összes a Notebook PC-n lévő hozzáférési kódot a választott eszközre küldött kóddal. Ha egyeznek, válassza ki a **Yes (Igen)** elemet a Notebook PC és az eszköz sikeres párosításához.

**MEGJEGYZÉS:** Egyes Bluetooth-képes eszközök esetében a Notebook PC hozzáférési kódjának megadására lehet szükség.

### **Repülőgép mód**

A **Airplane mode (Repülőgép mód)** letiltja a vezeték nélküli kommunikációt, lehetővé téve, hogy a Notebook PC-t bizonsággal használja repülés közben.

> **MEGJEGYZÉS:** Vegye fel a kapcsolatot légitársaságával az igénybe vehető fedélzeti szolgáltatásokat, illetve a Notebook PC repülés közben történő használatával kapcsolatos korlátozásokat illetően.

#### **A Repülőgép mód bekapcsolása**

- 1. Indítsa el az **Action Center (Műveletközpont)**  alkalmazást a tálcáról.
- 2. Válassza ki a **ikont a Repülés mód** engedélyezéséhez.

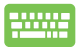

Nyomja meg a $\vert$ 

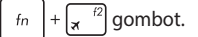

#### **A Repülőgép mód kikapcsolása**

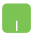

- 1. Indítsa el az **Action Center (Műveletközpont)**  alkalmazást a tálcáról.
- 2. Válassza ki a **ikont a Repülés mód letiltásához.**

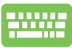

Nyomja meg a  $\left| f_n \right| + \left| \frac{n}{n} \right|$  gombot.

## **Csatlakozás vezetékes hálózatokhoz**

A Notebook PC LAN portja segítségével vezetékes hálózatokhoz is kapcsolódhat. llyen például a helyi hálózat és a szélessávú hálózat.

> **MEGJEGYZÉS:** Lépjen kapcsolatba internet-szolgáltatójával (ISP) vagy a hálózat rendszergazdájával további információért vagy segítségért az internet-kapcsolat üzembe helyezését illetően.

A beállítások konfigurálásához olvassa el az alábbi magyarázatot.

**FONTOS!** Győződjön meg arról, hogy hálózati kábellel csatlakozik a Notebook PC LAN portja és a helyi hálózat, mielőtt az alábbi műveleteket elvégezné.

### **Dinamikus IP/PPPoE hálózati kapcsolat konfigurálása**

- 1. Indítsa el a **Settings (Beállítások)** elemet.
	- 2. Válassza ki a **Network & Internet (Hálózat és internet)** elemet.
	- 3. Válassza ki az **Ethernet > Network and Sharing Center (Hálózati és megosztási központ)** elemet.
	- 4. Válassza ki LAN-hálózatát, majd a **Properties (Tulajdonságok)** elemet.
	- 5. Válassza ki az **Internet Protocol Version 4 (TCP/ IPv4)** elemet, majd a **Properties (Tulajdonságok)** elemet.
	- 6. Válassa ki az **Obtain an IP address automatically (IP-cím automatikus lekérése)** elemet, majd az **OK** gombot.

**MEGJEGYZÉS**: Ha PPPoE kapcsolatot használ, folytassa a következő lépésekkel.

- 7. Térjen vissza a **Network and Sharing Center (Hálózati és megosztási központ)** alblakba, majd válassza ki meg a **Set up a new connection or network (Új kapcsolat vagy hálózat beállítása)** elemet.
- 8. Válassza ki a **Connect to the Internet (Kapcsolódás az internethez)** elemet, majd a **Next (Következő)** gombot.
- 9. Válassza ki a **Broadband (PPPoE) (Szélessávú [PPPoE])** elemet.
- 10. Adja meg felhasználónevét, jelszavát és a kapcsolat nevét, majd válassza ki a **Connect (Csatlakozás)** elemet.
- 11. A konfigurálás befejezéséhez kattintson a **Close (Bezárás)** elemre.
- 12. Válassza ki a tálcán lévő  $\Box$  ikont, majd az imént létrehozott kapcsolatot.
- 13. Gépelje be felhasználónevét és jelszavát, majd válassza ki a **Connect (Csatlakozás)** elemet, hogy az internethez kapcsolódhasson.

### **Statikus IP hálózati kapcsolat konfigurálása**

- 
- 1. Ismételje meg a Configuring a dynamic IP/PPPoE network connection (Dinamikus IP/PPPoE hálózati kapcsolat konfigurálása) című rész 1-5. lépését.
- 2 Válassza ki a **Use the following IP address (A következő IP-cím használata)** elemet.
- 3. Gépelje be az internet-szolgáltató által megadott IPcímet, alhálózati maszkot és alapértelmezett átjárót.
- 4. Amennyiben szükséges, megadhatja az előnyben részesített DNS kiszolgáló címét, illetve alternatív DNS címet, majd válassza ki az **OK** elemet.

# **A Notebook PC kikapcsolása**

A Notebook PC-t az alábbiak műveletek egyikének elvégzésével kapcsolhatja ki:

- Indítsa el a Start menüt, majd válassza ki a > **Shut down (Leállítás)** elemet a normál leállításhoz.
	- A bejelentkező képernyőn válassza ki a  $\langle \cdot \rangle$  > **Shut down (Leállítás) elemet**.

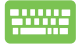

Nyomja meg a  $\int dt$  +  $\int_{-\infty}^{\infty}$  a Windows leállítás

képernyő indításához. Válassza ki a **Shut Down (Leállítás)** elemet a lenyíló listáról, majd válassza ki az **OK** gombot.

Ha a Notebook PC nem reagál, nyomja meg és tartsa lenyomva a Főkapcsoló gombot legalább négy (4) másodpercig, amíg a Notebook PC kikapcsolódik.

# **A Notebook PC alvó állapotba helyezése**

A Notebook PC alvó módba helyezéséhez:

- Indítsa el a Start menüt, majd válassza ki a > **Sleep (Alvás)** elemet a Notebook PC alvó módba helyezéséhez.
	- A bejelentkező képernyőn válassza ki a  $\bigcirc$  > **Sleep (Alvás)** elemet.

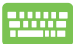

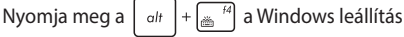

képernyő indításához. Válassza a **Sleep (Alvás)** elemet a lenyíló listáról, majd válassza az **OK** gombot.

**MEGJEGYZÉS:** A Notebook PC-t úgy is alvó módba helyezheti, ha egyszer megnyomja a Főkapcsoló gombot.

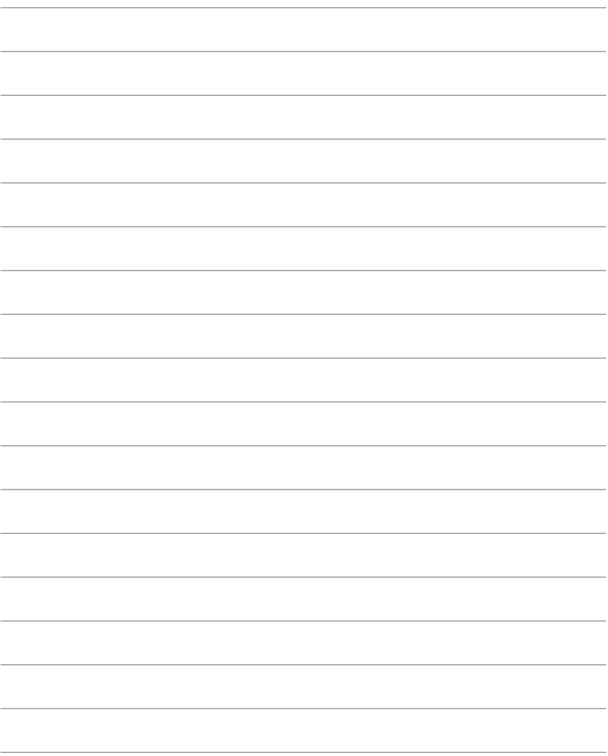

# *4. fejezet: Bekapcsolási Öntesztelés(POST)*

# **A Bekapcsolási Öntesztelés (POST)**

A bekapcsolási önteszt (POST) szoftver által vezérelt diagnosztikai vizsgálatok sorozata, ami a Notebook PC bekapcsolásakor vagy újraindításakor fut. A POST folyamatát vezérlő szoftver a Notebook PC architektúrájának állandó része.

### **A POST használata a BIOS eléréséhez és a hibaelhárításhoz**

A POST során elérheti a BIOS beállításait, illetve hibaelhárítást végezhet a Notebook PC funkcióbillentyűinek a segítségével. A részleteket olvassa el az alábbi részben.

# **BIOS**

A Basic Input and Output System (BIOS) rendszerhardver-beállításokat tárol, amelyek a Notebook PC rendszerindításához szükségesek.

Az optimális teljesítmény érdekében az alapértelmezett BIOS beállítások érvényesek a Notebook PC körülményeinek a többségére. Az alábbi körülmények kivételével ne módosítsa az alapértelmezett BIOS beállításokat:

- Hibaüzenet jelenik meg a képernyőn rendszerindítás közben, és kéri, hogy futtassa a BIOS beállítást.
- Új rendszerelemet telepített, amely további BIOS-beállítások elvégzését vagy frissítést igényel.

**FIGYELEM:** A nem megfelelő BIOS-beállítások használata labilis rendszerhez vagy sikertelen rendszerindításhoz vezethet. Nyomatékosan javasoljuk, hogy a BIOS-beállításokat csak a szerviz szakképzett munkatársainak segítségével végezze el.

### **A BIOS elérése**

Indítsa újra a Notebook PC-t, majd a POST során nyomja

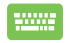

meg a  $\sqrt{\pi}$  gombot.

### **BIOS beállítások**

**MEGJEGYZÉS:** Az ebben a fejezetben ábrázolt BIOS képernyők csupán tájékoztató jellegűek. A tényleges képernyők típusonként és térségenként eltérhetnek.

#### **Boot (Rendszerindítás)**

Ez a menü lehetővé teszi a rendszerindítási elsőbbség beállítását. A rendszerindítás prioritásának részleteket olvassa el az alábbi részben.

1. A **Boot** (Indító) képernyőn jelölje ki a **Boot Option #1** (1. indítási lehetőség) elemet.

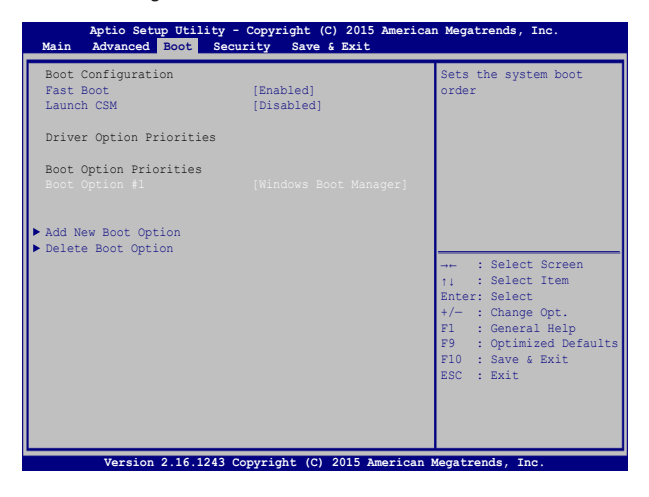

2. Nyomja meg az  $\left| \begin{array}{c} \leftarrow \\ \end{array} \right|$  gombot, majd jelöljön ki egy eszközt **Boot Option #1** (1. indítási lehetőség) elemként.

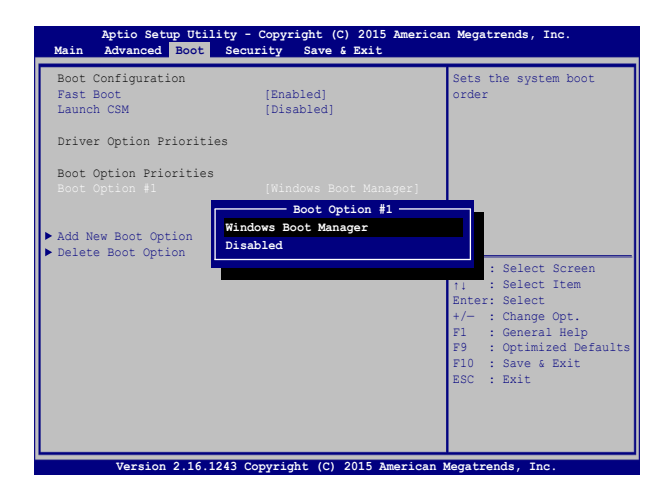

#### **Seciurity (Biztonság)**

Ez a menü lehetővé teszi a rendszergazda és felhasználói jelszavak beállítását a Notebook PC-n. Lehetővé teszi a Notebook PC merevlemez-meghajtója, bemeneti/kimeneti (I/O) interfésze és USBinterfésze elérésének szabályozását is.

#### **MEGJEGYZÉS:**

- Ha User Password (Felhasználói jelszót) állít be, meg kell adnia ahhoz, hogy beléphessen a Notebook PC operációs rendszerébe.
- • Ha **Administrator Password (Rendszergazda jelszót)** állít be, meg kell adnia ahhoz, hogy beléphessen a BIOS-ba.

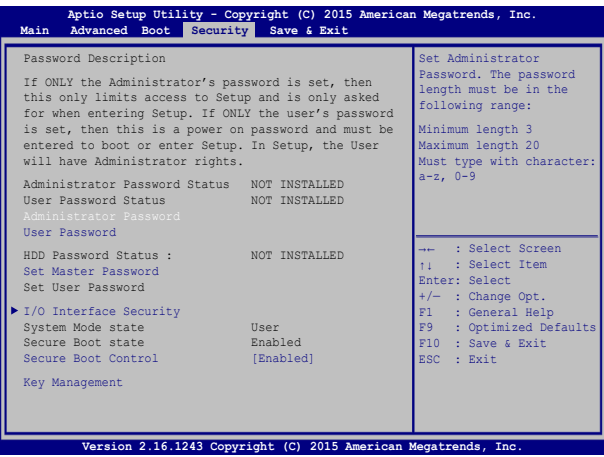

A jelszó beállítása:

- 1. A **Security** (Biztonság) képernyőn válassza ki a **Setup Administrator Password** (Rendszergazda jelszó beállítása)vagy User Password (Felhasználói jelszó) elemet.
- 2. Íria be a jelszót, majd nyomja meg az  $\vert$   $\frac{$  enter  $}{$  billentyűt.
- 3. Írja be újra a jelszót, majd nyomja meg az  $\left| \begin{array}{cc} \text{enter} & \text{billentyűt.} \end{array} \right|$

A jelszó törlése:

- 1. A **Security** (Biztonság) képernyőn válassza ki a **Setup Administrator Password** (Rendszergazda jelszó beállítása)vagy User Password (Felhasználói jelszó) elemet.
- 2. Írja be a jelenlegi jelszót, majd nyomja meg az gombot.
- 3. Hagyja üresen a **Create New Password** (Új jelszó létrehozása) mezőt, majd nyomja meg az  $\left| \begin{array}{c} \text{energy} \\ \end{array} \right|$  gombot.
- 4. Jelölje ki a **Yes (Igen)** elemet a megerősítést kérő párbeszédpanelben, majd nyomja meg a  $\vert$   $\vert$   $\vert$   $\vert$  gombot.
### **I/O csatoló biztonság**

A Security (Biztonság) menüben elérheti az I/O Interface Security (I/O csatoló biztonság) elemet, amellyel zárolhatja vagy kioldhatja a Notebook PC egyes interfész-funkció

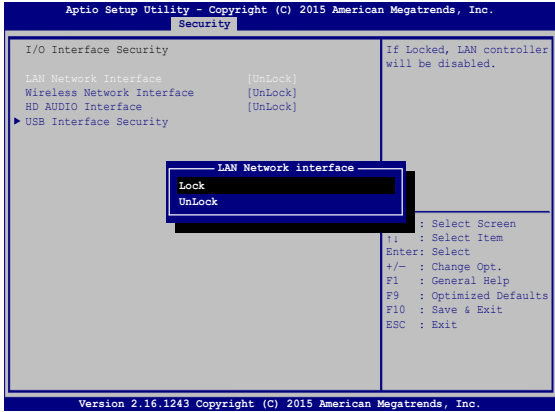

Az I/O csatoló lezárásához:

- 1. A **Biztonság** képernyőn jelölje ki az **I/O csatoló biztonság** elemet.
- 2. Jelölje ki azon csatolót, amelyet le kíván zárni, majd kattintson a  $\left| \begin{array}{c} \text{enter} \\ \end{array} \right|$  gombra.
- 3. Válassza a **Lock (Lezárás)** elemet.

### **USB csatoló biztonság**

Az I/O Interface Security (I/O csatoló biztonság) menüben elérheti az USB-interfész biztonság elemet, amellyel zárolhat vagy kioldhat bizonyos portokat és eszközöket.

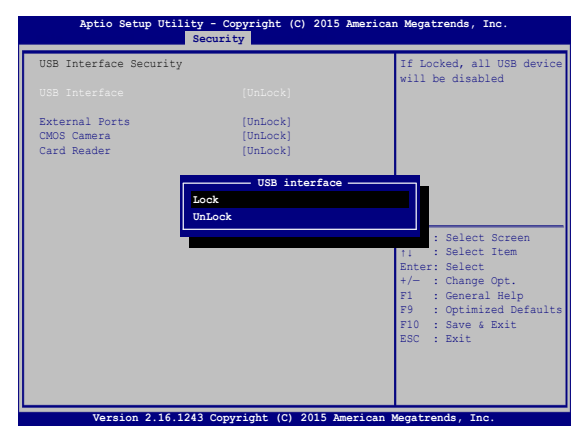

Az USB csatoló lezárásához:

- 1. A **Biztonság** képernyőn jelölje ki az **I/O csatoló biztonság > USB csatoló biztonság** elemet.
- 2. Jelölje ki azon csatolót, amelyet le kíván zárni, majd kattintson a **Lezárás** gombra.

**MEGJEGYZÉS:** Ha az **USB Interface (USB csatoló)** elemet **Lock (Lezárás)** helyzetbe állítja, megtörténik a **External Ports (külső csatlakozók)** és az **USB Interface Security (USB-interfész biztonság)** alatti egyéb eszközök lezárása és elrejtése.

### **Set Master Password (Vezérjelszó beállítása)**

A Security (Biztonság) menüben a **Set Master Password (Vezérjelszó beállítása)** segítségével jelszóvédelemmel láthatja el a merevlemez-meghajtó elérését.

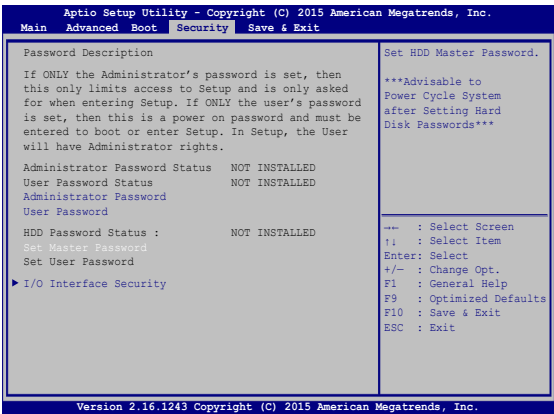

A HDD jelszó beállításához:

- 1. A **Képernyőn** kattintson a **Mesterjelszó beállítása** elemre.
- 2. Gépeljen be egy jelszót, majd nyomja meg az gombot.
- 3. Megerősítésképpen írja be újra a jelszót, majd nyomja meg  $az \left| \begin{array}{c} \text{enter} \\ \text{empty} \end{array} \right|$  gombot.
- 4. Kattintson a **Felhasználói jelszó beállítása** elemre, amjd ismételje meg az előző lépést a felhasználói jelszó beállításához.

### **Save & Exit (Mentés és kilépés)**

Ha meg kívánja tartani a konfigurációs beállításokat, válassza a **Save Changes and Exit (Módosítások mentése és kilépés)** elemet, mielőtt kilép a BIOS-ból.

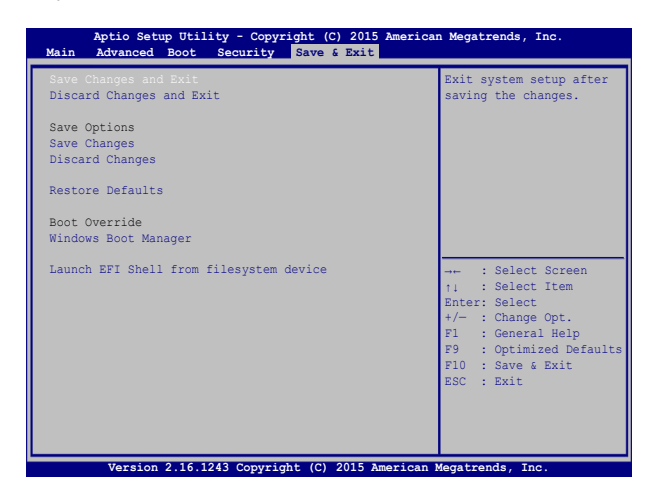

### **A BIOS frissítése.**

- 1. Ellenőrizze a Notebook PC pontos típusát, majd töltse le a legfrissebb BIOS-fájlt a típushoz az ASUS weblapjáról.
- 2. Mentse a letöltött BIOS-fájl példányát egy flash lemezre.
- 3. Csatlakoztassa a flash lemezt a Notebook PC-hez.
- 4. Indítsa újra a Notebook PC-t, majd a POST során nyomja meg a

 $\left| \right|$  gombot. l×.

5. A BIOS beállító programban kattintson az **Advanced (Speciális) > Start Easy Flash (Easy Flash indítása)** elemre, majd nyomja

 $\left| \begin{array}{c} \text{m} \\ \text{m} \end{array} \right|$  gombot.

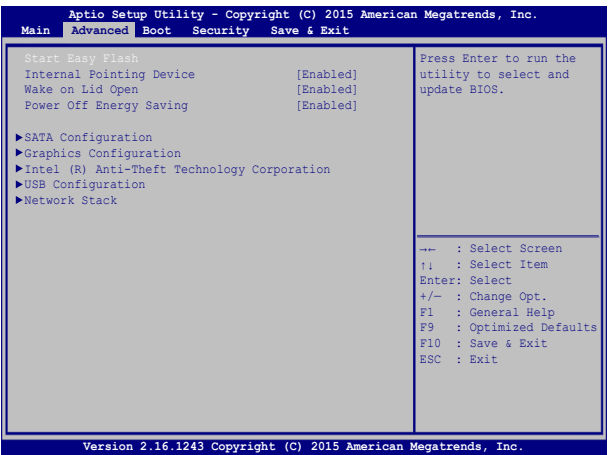

6. Keresse meg a letöltött BIOS-fájlt a USB flash-meghajtón, majd

```
nyomja meg a \left| \begin{array}{c} \text{where} \\ \end{array} \right| gombot.
```
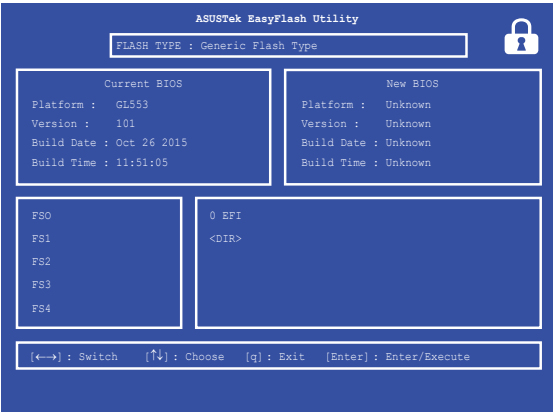

7. A BIOS frissítését követően kattintson az **Exit (Kilépés) > Restore Defaults (Alapértékek visszaállítása)** elemre a rendszer alaphelyzetre állításához.

# **A rendszer visszaállítása**

A Notebook PC rendszer-visszaállítási lehetőségeinek alkalmazásával visszaállíthatja a rendszert eredeti állapotába, vagy egyszerűen frissítheti a beállításait a jobb teljesítmény érdekében.

#### **FONTOS!**

- **•**  Mielőtt a Notebook PC-n bármelyik rendszer-visszaállítási lehetőséget alkalmazná, készítsen biztonsági másolatot az adatfájlokról.
- • Jegyezze fel a fontos egyedi beállításokat, mint például a hálózati beállítások, felhasználónevek és jelszavak, hogy elkerülje az adatvesztést.
- A rendszer alaphelyzetbe állítása előtt győződjön meg arról, hogy a Notebook PC áramforráshoz csatlakozik.

A Windows® 10 lehetővé teszi az alábbi rendszer-visszaállítási lehetőségek bármelyikének alkalmazását:

**• A fájlok megtartása** - Ez a lehetőség lehetővé teszi a Notebook PC frissítését a személyes fájlok (pl. fotók, zene, videók, dokumentumok) és a Windows® üzletből származó alkalmazások érintetlenül hagyása mellett.

Ennek a lehetőségnek a használatával visszaállíthatja a Notebook PC-t az alapértelmezett beállításokra és törölheti az egyéb telepített alkalmazásokat.

**• Minden eltávolítása** - Ez az opció visszaállítja a Notebook PC eredeti gyári beállításait. Az opció végrehajtása előtt biztonsági másolatot kell készítenie az adatokról.

- **• Go back to an earlier build (Visszatérés korábbi buildra.)** Ez a lehetőség lehetővé teszi a vissatérést egy korábbi build változatra. Válassza ezt a lehetőséget, ha a build nem működik.
- **• Advanced startup (Speciális indítás)** E lehetőséggel egyéb fejlett rendszer-visszaállítási lehetőségeket alkalmazhat a Notebook PC-n, mint például:
	- USB-meghajtó, hálózati kapcsolat vagy Windows rendszervisszaállító DVD használata a Notebook PC indításához.
	- A **Troubleshoot (Hibaelhárítás)** használata e fejlett rendszer-visszaállítási beállítások bármelyikének engedélyezéséhez: Rendszer-visszaállítás, Visszaállítás rendszer-lemezképről, Javítás indításkor, Parancssor, UEFI Firmware-beállítások, Indítási beállítások.

### **Helyreállítási opció engedélyezése**

Kövesse az alábbi lépéseket, ha az elérhető rendszer-visszaállítási lehetőségek bármelyikét kívánja elérni, illetve használni.

1. Indítsa el a **Settings (Beállítások)** menüt, majd válassza az **Update and security (Frissítés és biztonság)** elemet.

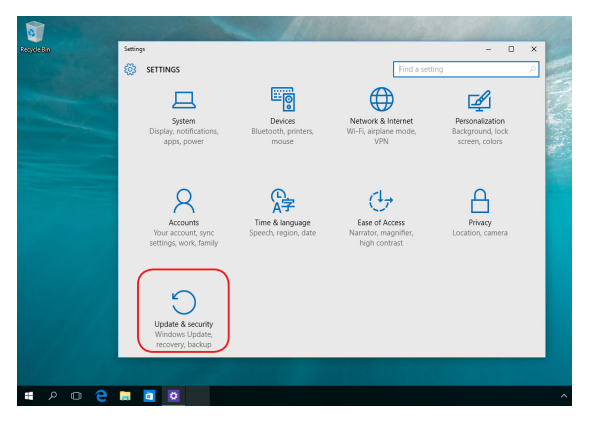

2. Az **Update and security (Frissítés és biztonság)** lehetőség alatt válassza a **Recovery (Visszaállítás)** lehetőséget, majd válassza ki az elvégezni kívánt visszaállítási lehetőséget.

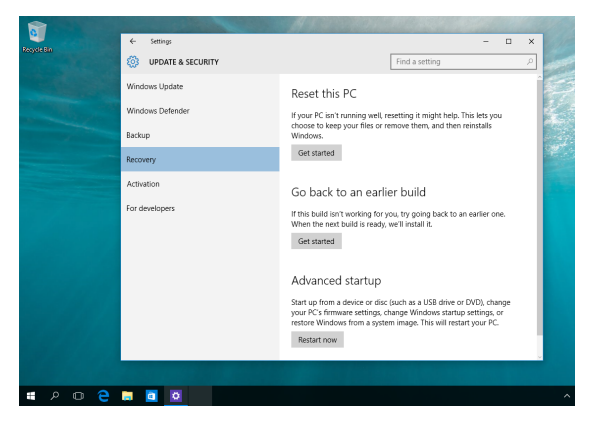

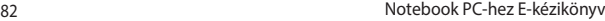

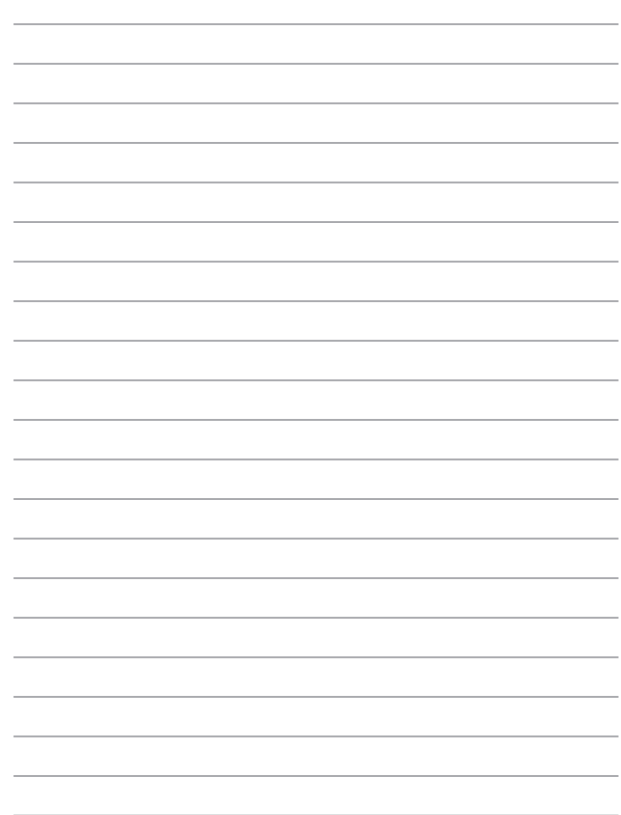

# **5. fejezet: A Notebook PC bővítése**

## **A rekesz fedelének eltávolítása**

- A. Távolítsa el a Notebook PC rekeszének fedeléről a csavarokat.
- B. Húzza ki a rekesz fedelét és távolítsa el teljesen a Notebook PCből.

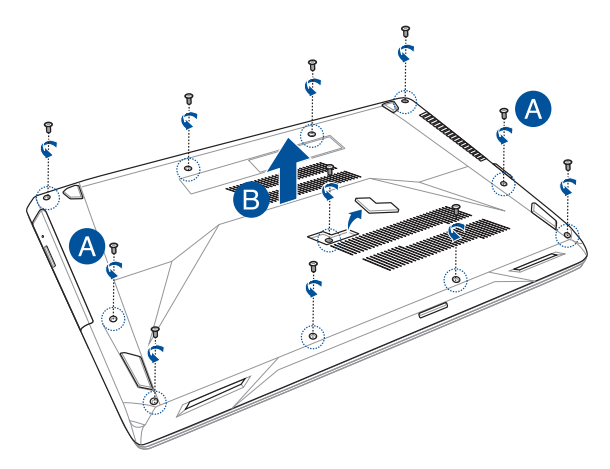

A rekesz fedelének visszahelyezése:

- A. Tegye vissza a helyére a rekesz fedelét.
- B. Rögzítse a fedelet a korábban eltávolított csavarokkal.

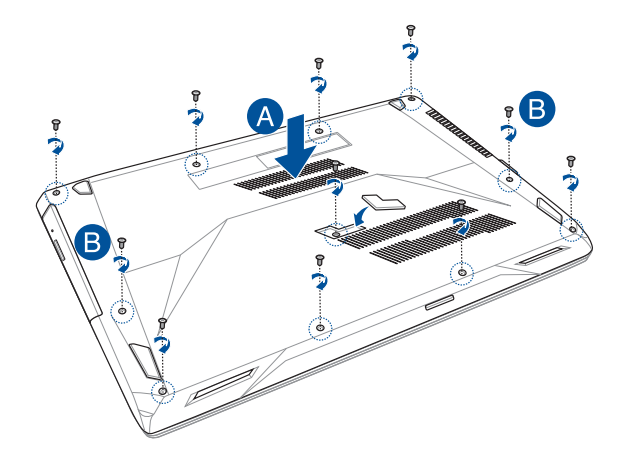

# **Memóriamodul (RAM) beszerelése**

A memóriarekesz RAM memóriamodulok behelyezését teszi lehetővé a Notebook PC memóriakapacitásának bővítéséhez.

Az alábbi lépések elmagyarázzák, hogyan kell RAM modult szerelni Notebook PC-jébe:

> **FIGYELEM!** Válasszon le minden csatlakoztatott perifériát, telefon-, illetve távközlési vonalat és tápcsatlakozót (pl. külső tápegység, akkumulátor egység stb.), mielőtt a merevlemez-rekesz fedelét eltávolítaná.

**FIGYELMEZTETÉS!** Látogasson el egy hivatalos szervizközpontba vagy kereskedőhöz a Notebook PC memóriabővítését illető információkért. A maximális kompatibilitás és megbízhatóság érdekében kizárólag a Notebook PC hivatalos forgalmazóitól vásároljon bővítőmodulokat.

#### **MEGJEGYZÉS:**

- **•**  A Notebook PC alsó részének és RAM moduljának megjelenése típustól függően eltérhet, de a RAM modul beszerelése ugyanaz.
- **•**  Javasoljuk, hogy a RAM-modult szakember felügyelete mellett szerelje be. További segítségért látogasson el a hivatalos márkaszervizbe.

A. Távolítsa el a rekesz fedelét.

**MEGJEGYZÉS:** További részletekért tekintse meg a kézikönyvben *A rekesz fedelének eltávolítása* című részt.

- B. Illessze a RAM modult a RAM modul foglalatába.
- C. Nyomja le a RAM modult, amíg a helyére nem kattan.

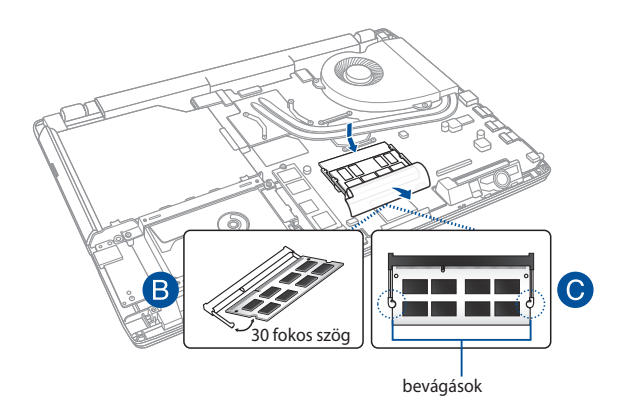

## **A merevlemez-meghajtó beszerelése**

Kövesse az alábbi lépéseket, amikor a Notebook PC merevlemezmeghajtóját cseréli ki.

> **FONTOS!** A maximális kompatibilitás és megbízhatóság érdekében kizárólag a Notebook PC hivatalos forgalmazóitól vásároljon HDD-t.

**FIGYELEM!** Válasszon le minden csatlakoztatott perifériát, telefon-, illetve távközlési vonalat és tápcsatlakozót (pl. külső tápegység, akkumulátor egység stb.), mielőtt a merevlemez-rekesz fedelét eltávolítaná.

#### **MEGJEGYZÉS:**

- **•**  A Notebook PC alsó részének megjelenése eltérhet, de a HDD beszerelése ugyanaz.
- **•**  Javasoljuk, hogy a HDD-t szakember felügyelete mellett cserélje ki. További segítségért látogasson el a hivatalos márkaszervizbe.

A. Távolítsa el a rekesz fedelét.

**MEGJEGYZÉS:** További részletekért tekintse meg a kézikönyvben *A rekesz fedelének eltávolítása* című részt.

- B. Távolítsa el a HDD tartót a rekeszbe rögzítő csavarokat.
- C. (opcionális) Ha a Notebook PC jelenleg tartalmaz HDD-t, válassza le a HDD tartót a HDD csatlakozóról az alábbi ábra szerinti módon.

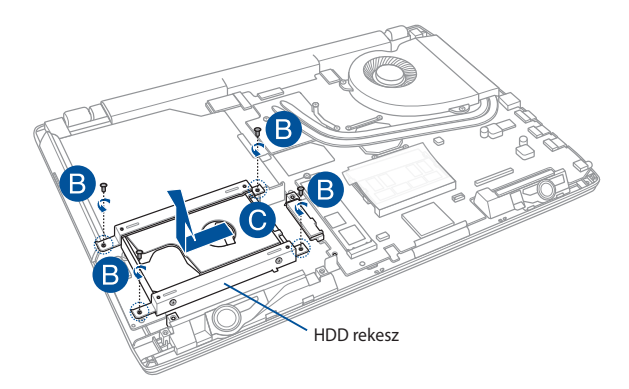

- D. (opcionális) Ha a HDD tartó jelenleg tartalmaz HDD-t, a régi HDD eltávolítását illetően kövesse az alábbi lépéseket:
	- 1. Távolítsa el az összes csavart a HDD tartó oldalairól.
	- 2. Távolítsa el a régi HDD-t a HDD tartóból, majd tegye egy lapos, száraz felületre úgy, hogy a NYÁK-ja (nyomtatott áramköri lapja) felfelé nézzen, az alábbi ábra szerinti módon.

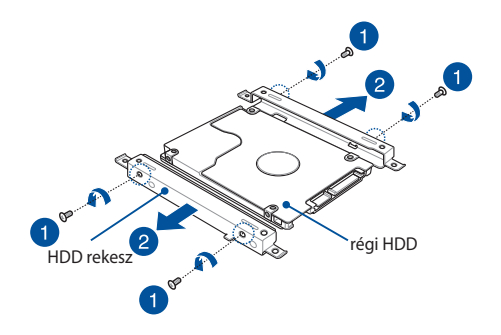

- E. Helyezze az új HDD-t be úgy, hogy a NYÁK-ja (nyomtatott áramköri lapja) a HDD tartó felé nézzen. Győződjön meg arról, hogy a HDD tartó egyetlen része sem áll a HDD portcsatlakozóinak útjában.
- F. Szerelje vissza és húzza meg a korábban eltávolított csavarokat.

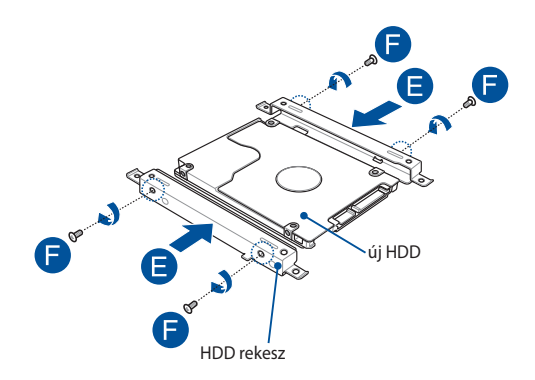

- G. Helyezze vissza a HDD tartót a rekeszbe úgy, hogy a HDD csatlakozó a Notebook PC HDD portjához illeszkedjen. Tolja be a HDD tartót, amíg a Notebook PC-hez csatlakozik.
- H. Rögzítse a HDD tartót a korábban eltávolított csavarokkal.

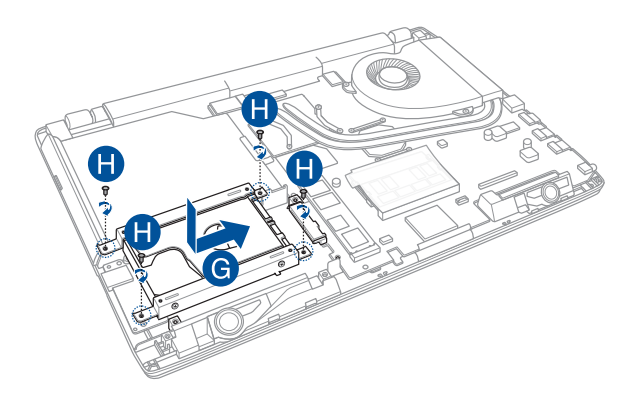

# **M.2 kártya telepítése**

Kövesse az alábbi lépéseket, amikor kompatibilis M.2 kártyát szerel Notebook PC-jébe.

> **FONTOS!** A maximális kompatibilitás és megbízhatóság érdekében kizárólag a Notebook PC hivatalos forgalmazóitól vásároljon M.2 kártyát.

> **FIGYELEM!** álasszon le minden csatlakoztatott perifériát, telefon-, illetve távközlési vonalat és tápcsatlakozót (pl. külső tápegység, akkumulátor egység stb.), mielőtt a merevlemez-rekesz fedelét eltávolítaná.

#### **MEGJEGYZÉS:**

- **•** A Notebook PC alsó részének és az M.2 kártyának a megjelenése modellenként eltérhet, de a beszerelési folyamat megegyezik.
- **•** Javasoljuk, hogy az M.2 kártyát szakember felügyelete mellett szerelje be. További segítségért látogasson el a hivatalos márkaszervizbe.

A. Távolítsa el a rekesz fedelét.

**MEGJEGYZÉS:** További részletekért tekintse meg a kézikönyvben *A rekesz fedelének eltávolítása* című részt.

- B. Illessze az M.2 kártyát saját kártyamodul nyílásába.
- C. Rögzítse az M.2 kártyát a helyére a mellékelt csavar segítségével.

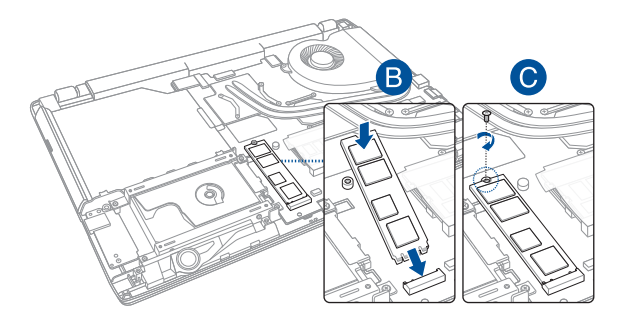

# *Tanácsok és GYIK*

### **Hasznos tanácsok a Notebook PC-hez**

Hogy maximálisan kihasználhassa a Notebook PC funkcióit, fenntarthassa a rendszer teljesítményét és biztonságban tarthassa az adatit, íme néhány hasznos tanács:

- Rendszeresen frissítse Windows® rendszerét biztosítandó, hogy az alkalmazásai a legújabb biztonsági beállításokkal rendelkeznek.
- Adatainak védelméhez használion antivírus szoftvert és frissítse rendszeresen.
- Kivéve ha elengedhetetlen, ne kényszerítse a Notebook PC leállítását kikapcsoláskor.
- • Mindig végezzen biztonsági mentést adatiról és ne feledjen biztonsági másolatot készíteni egy külső adattároló eszközre.
- Kerülje a Notebook PC használatát rendkívül magas hőmérsékletű helyen. Ha hosszabb ideig nem szándékozik használni a Notebook PC-t (pl. legalább egy hónapig), tanácsoljuk az akkumulátor eltávolítását, ha kivehető.
- Válassza le az összes külső eszközt, és győződjön meg arról, hogy rendelkezik a következőkkel, mielőtt alaphelyzetbe állítja a Notebook PC-t.
	- Az operációs rendszerekhez és egyéb telepített alkalmazásokhoz való termékkulcsok
	- Adatok biztonsági mentése
	- Bejelentkezési azonosító és jelszó
	- Internetkapcsolat adatai

# **Hardver GYIK**

### **1. Sötét pont vagy időnként színes pont jelenik meg a kijelzőn, amikor bekapcsolom a Notebook PC-t. Mi a teendő?**

Annak ellenére, hogy ezek a pontok normális esetben megjelennek a kijelzőn, nem befolyásolják a rendszer működését. Ha a hiba továbbra is fennáll és később hatással van a rendszer működésére, vegye fel a kapcsolatot a hivatalos ASUS szervizközponttal.

### **2. A kijelzőpanel színe és fényereje nem egységes. Hogyan javíthatom ezt ki?**

A kijelzőpanel színét és fényerejét befolyásolhatja a Notebook PC szöge és aktuális helyzete. A Notebook PC fényereje és színtónusa típustól függően is eltérhet. A kijelzőpanel megjelenésének módosításához használhatja a funkciógombokat vagy az operációs rendszer megjelenítési beállításait.

### **3. Hogyan tudom maximálisra növelni a Notebook PC akkumulátorának élettartamát?**

Megteheti az alábbiakban javasoltak bármelyikét:

- • Használja a funkciógombokat a kijelző fényerejének beállításához.
- • Ha nem használ Wi-Fi kapcsolatot, állítsa a rendszert **Airplane mode (Repülés módra).**
- • Válassza le a használaton kívüli USB-eszközöket.
- • Zárja be a használaton kívüli alkalmazásokat, különösen azokat, amelyek sok rendszermemóriát foglalnak.

### **4. Az akkumulátor LED jelzőfény nem világít. Mi lehet a probléma?**

- Ellenőrizze, hogy megfelelően csatlakozik-e a hálózati adapter vagy akkumuklátor egység. Leválaszthatja a hálózati adaptert vagy akkumulátort is, várjon egy percig, majd csatlakoztassa őket újra a konnektorhoz és Notebook PC-hez.
- Ha a probléma továbbra is fennáll, akkor vegye fel a kapcsolatot a helyi ASUS szervizközponttal segítségért.

#### **5. Miért nem működik az érintőpad?**

Nyomia meg a  $\left| \begin{array}{cc} f_n & | & | \end{array} \right|$  gombot az érintőpad engedélyezéséhez.

### **6. Amikor hang- és videofájlokat játszom le, miért nem hallható hang a Notebook PC hangszóróiból?**

Megteheti az alábbiakban javasoltak bármelyikét:

- Nyomia meg a  $\left| f_n \right| + \left| \big| \right|$  gombot a hangerő növeléséhez.
- • Ellenőrizze, hogy nincsenek-e némítva a hangszórók.
- Ellenőrizze, hogy nincs-e csatlakoztatva fejhallgató a Notebook PC-hez. Ha igen, akkor húzza ki.

#### **7. Mi a teendő, ha elveszítem a Notebook PC hálózati adapterét, vagy ha az akkumulátor nem működik többé?**

Vegye fel a kapcsolatot a helyi ASUS szervizközponttal segítségért.

### **8. A Notebook PC-n nem lehet megfelelően gépelni, mert az egérmutató állandóan mozog. Mi a teendő?**

Győződjön meg arról, hogy semmi se érinti vagy nyomja véletlenül az érintőpadot, amikor a billentyűzeten gépel. Az érintőpadot a  $\left| f_n \right| + \left| \frac{f^n}{g_n} \right|$  gomb megnyomásával is letilthatja. **9. Betűk megjelenítése helyett az "U", "I" és "O" gombok megnyomására számok jelennek meg. Hogyan módosíthatom ezt?** Nyomja meg a  $\sqrt{\binom{mm}{sc}}$  gombot vagy  $\boxed{fn}$  +  $\sqrt{\binom{mm}{sc}}$  gombot (egyes típusokon) a Notebook PC-n a szolgáltatás kikapcsolásához és az említett gombok használatához betűk bevitele céljából.

# **Szoftveres GYIK**

**1. Amikor bekapcsolom a Notebook PC-t, a bekapcsolt állapotot jelző fény kigyullad, de a meghajtó-tevékenység jelzőfény nem. A rendszer sem töltődik be. Hogyan javíthatom ezt ki?**

Megteheti az alábbiakban javasoltak bármelyikét:

- Kényszerítse a Notebook PC leállítását az üzemkapcsoló gomb legalább négy (4) másodpercig tartó lenyomásával. Ellenőrizze, hogy a hálózati adapter és akkumulátor megfelelően csatlakozik-e, majd kapcsolja be a Notebook  $PC-t$
- Ha a probléma továbbra is fennáll, akkor vegye fel a kapcsolatot a helyi ASUS szervizközponttal segítségért.
- **2. Mi a teendő, ha a képernyőn a következő üzenet jelenik meg? "Remove disks or other media. Press any key to restart. (Vegye ki a lemezeket és egyéb adathordozókat. Nyomjon meg egy gombot az újraindításhoz.)"?**

Megteheti az alábbiakban javasoltak bármelyikét:

- Válassza le az összes csatlakoztatott USB-eszközt, majd indítsa újra a Notebook PC-t.
- • Vegye ki az optikai lemezt az optikai lemezmeghajtóból, majd indítsa újra a rendszert.
- • Ha a probléma továbbra is fennáll, a Notebook PC memóriájával lehet probléma. Vegye fel a kapcsolatot a helyi ASUS szervizközponttal segítségért.

### **3. A Notebook PC az átlagnál lassabban indul és az operáció rendszer is lassú. Hogyan javíthatom ezt ki?**

Törölje a nemrég telepített vagy az operációs rendszer csomagjához nem tartozó alkalmazásokat, majd indítsa újra a számítógépet.

### **4. A Notebook PC nem tölti be a rendszert. Hogyan javíthatom ezt ki?**

Megteheti az alábbiakban javasoltak bármelyikét:

- • Válassza le az összes csatlakoztatott eszközt, majd indítsa újra a Notebook PC-t.
- • Ha a probléma továbbra is fennáll, akkor vegye fel a kapcsolatot a helyi ASUS szervizközponttal segítségért.

### **5. Miért nem tud a Notebook PC kilépni alvó vagy hibernált módból?**

- A legutóbbi üzemállapot visszaállításához meg kell nyomnia az üzemkapcsoló gombot.
- • Lehet, hogy a rendszer teljesen lemerítette az akkumulátort. Csatlakoztassa a hálózati adaptert a Notebook PC-hez, majd a hálózati adaptert dugja egy konnektorba és nyomja meg az üzemkapcsoló gombot.

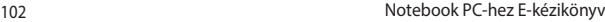

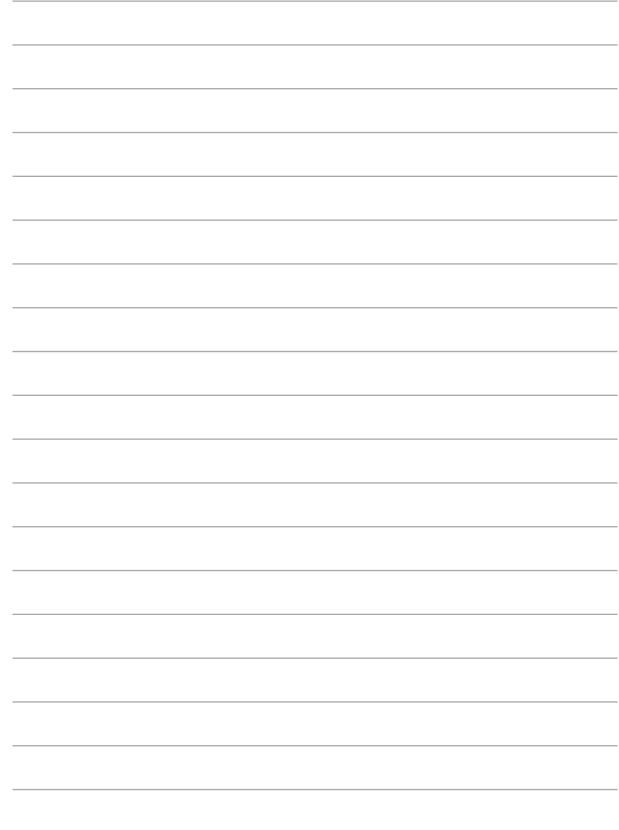

# *Függelékek*

### **DVD-ROM meghajtó információ**

A DVD-ROM meghajtó CD- és DVD-lemezek megtekintését és létrehozását egyaránt támogatja. DVD-címek megtekintéséhez opcionális DVD-nézegető szoftvert vásárolhat.

**MEGJEGYZÉS:** a DVD-ROM meghajtó csak bizonyos típusokon elérhető.

### **Regionális lejátszási információ**

A DVD filmek lejátszása MPEG2 videó és digitális AC3 hang dekódolásával, illetve CSS védelemmel ellátott tartalom visszafejtésével jár. A (másolásvédelem néven is ismert) CSS a mozgófilm iparág által alkalmazott tartalomvédelmi eljárás elnevezése, amelyet az illegális tartalommásolással szembeni védelem iránti igény kielégítésére fejlesztettek ki.

Noha számos megvalósítási szabályt írtak elő a CSS engedélyeseknek, egy szabály a regionális tartalom lejátszási korlátozására nézve releváns. A földrajzilag megosztott filmbemutatók lehetővé tétele érdekében a DVD videókat adott földrajzi régiónként adják ki, az alábbi "Régió-meghatározás" szerint. A szerzői jogi törvények előírják, hogy minden DVD film kiadása adott régióra korlátozódjon (általában az értékesítés régiójának megfelelően kódolva). Habár a DVD filmtartalom több régióban is kiadásra kerülhet, a CSS megvalósítási szabályai előírják, hogy a CSS titkosított tartalmat lejátszani képes rendszer kizárólag EGYETLEN régió anyagát lehet képes lejátszani.

**FONTOS!** A régió-beállítást a nézőszoftver legfeljebb öt alkalommal módosíthatja. Ezt követően csak a legutóbbi régió-beállításnak megfelelő DVD filmet képes lejátszani. Az ezután történő régiókód-módosítás gyári átállítást igényel, amit a jótállás nem fedez. Ha visszaállításra van szükség, a szállítás és a visszaállítás költségeit a felhasználó köteles viselni.

### **Régió-meghatározás**

#### **1-es régió**

Kanada, USA, USA territóriumok

### **2-es régió**

Cseh Köztársaság, Egyiptom, Finnország, Franciaország, Németország, Öbölországok, Magyarország, Izland, Irán, Irak, Írország, Olaszország, Japán, Hollandia, Norvégia, Lengyelország, Portugália, Szaúd-Arábia, Skócia, Dél-Afrikai Köztársaság, Spanyolország, Svédország, Svájc, Szíria, Törökország, Egyesült Királyság, Görögország, a volt Jugoszláv Köztársaság államai, Szlovákia

### **3-es régió**

Myanmar, Indonézia, Dél- Korea, Malajzia, Fülöp-szigetek, Szingapúr, Tajvan, Thaiföld, Vietnam

#### **4-es régió**

Ausztrália, Karib-térség (az USA territóriumok kivételével), Közép-Amerika, Új-Zéland, Csendes-Óceánia, Dél-Amerika

### **5-es régió**

FÁK, India, Pakisztán, Afrika többi része, Oroszország, Észak-Korea

### **6-es régió**

Kína

### **Blu-ray ROM meghajtó információ**

A Blue-Ray ROM meghajtó nagy felbontáú (HD) videók és egyéb lemezformátumok megtekintését, pl. DVD és CD támogatja.

**MEGJEGYZÉS:** a Blue-ray ROM meghajtó csak bizonyos típusokon elérhető.

### **Régió-meghatározás**

#### **"A" régió**

Észak-, közép- és dél-amerikai országok és területeik; Tajvan, Hongkong, Makaó, Japán, Korea (Dél- és Észak-), délkelet-ázsiai országok és területeik.

#### **"B" régió**

Európai, afrikai, délnyugat-ázsiai országok és területeik, Ausztrália és Új-Zéland.

### **"C" régió**

Közép-, dél-ázsiai, kelet-európai országok és területeik, Kíin és Mongólia.

**MEGJEGYZÉS**: Tekintse meg a Blu-ray Disc weboldalt: www.blu-raydisc.com/en/ Technical/FAQs/Blu-rayDiscforVideo.aspx további részletekért.

### **A beépített modem megfelelősége**

A beépített modemmel felszerelt PC noteszgép megfelel a JATE (Japán), az FCC (USA, Kanada, Korea, Tajvan) és a CTR21 követelményeinek. A beépített modem a 98/482/EK tanácsi határozat szerint rendelkezik a nyilvános kapcsolt távbeszélőhálózathoz (PSTN) történő pán-európai egyvégződéses kapcsolathoz szükséges jóváhagyással. Az egyes nyilvános kapcsolt távbeszélő-hálózatok közötti különbségek miatt azonban a jóváhagyás önmagában nem jelent feltétel nélküli garanciát arra, hogy a működés minden nyilvános kapcsolt távbeszélő-hálózat végződési pontján sikeres lesz. Probléma esetén mindenekelőtt a berendezés szállítójával lépjen kapcsolatba.

# **Általános áttekintés**

Az Európai Tanács 1998. augusztus 4-i határozata a CTR 21-gyel kapcsolatban az EK hivatalos lapjában jelent meg. A CTR 21 vonatkozik minden nem hang közvetítésére használatos, DTMF tárcsázást alkalmazó végberendezésre, amelyet analóg PSTN (nyilvános kapcsolt távbeszélő-hálózathoz) szándékoznak csatlakoztatni.

A CTR 21 (közös műszaki előírás) előírás a végberendezések analóg nyilvános kapcsolt távbeszélő-hálózathoz történő csatlakoztatására (a hangtelefónia jogos esetének szolgáltatását támogató végberendezések kivételével), amelyben a hálózati címkezelés, ha van ilyen, a kéttónusú többfrekvenciás jelzéssel történik.

### **Nyilatkozat a hálózati kompatibilitással kapcsolatban**

A gyártó által teendő nyilatkozat az értesített testületnek és a szállítónak: "Ez a nyilatkozat megemlíti azon hálózatokat, amelyekkel a berendezést együttműködésre tervezték és azon értesített hálózatokat is, amelyekben a berendezéssel együttműködési problémák léphetnek fel."

A gyártó által teendő nyilatkozat a felhasználónak: "Ez a nyilatkozat megemlíti azon hálózatokat, amelyekkel a berendezést együttműködésre tervezték és azon értesített hálózatokat is, amelyekben a berendezéssel együttműködési problémák léphetnek fel. A gyártó köteles továbbá nyilatkozatot csatolni, amelyben tisztázza, hol függ a hálózati kompatibilitás fizikai és szoftveres kapcsolók beállításától. Köteles továbbá tanácsolni, hogy a felhasználó lépjen kapcsolatba a szállítóval, ha a berendezést más hálózaton kívánja használni."

A mai napig a CETECOM értesített testülete több pán-európai jóváhagyást adott ki a CTR 21 alapján. Ennek eredményeként megszülettek Európa első modemjei, amelyek nem igényelnek hatósági engedélyezést minden egyes európai tagállamban.

### **Nem hangberendezések**

Az üzenetrögzítő berendezések és kihangosítható telefonkészülékek megfelelőek lehetnek a modemekkel, faxberendezésekkel, automata tárcsázókkal és riasztórendszerekkel egyetemben. Az olyan berendezések, amelyekben a végpontok közötti hang érthetőségét a törvény szabályozza (pl. mobiltelefonok és vezeték nélküli telefonok is egyes országokban) kivételt képeznek.

### **Az alábbi táblázat a CTR21 szabványt jelenleg alkalmazó országokat tartalmazza.**

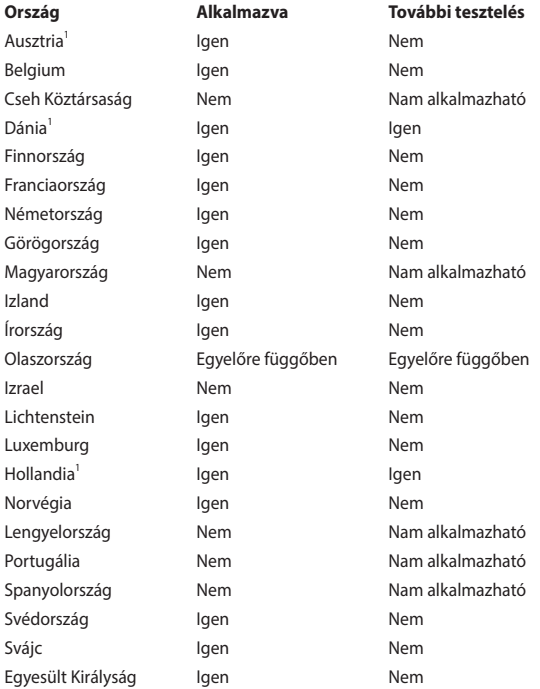
Az információ forrása a CETECOM. Az adatok pontosságáért nem vállalunk felelősséget. Frissebb adatokat tartalmazó táblázatért látogasson el a http://www. cetecom.de/technologies/ctr\_21.html weboldalra.

1 Az országos követelmények kizárólag akkor alkalmazandóak, ha a berendezés impulzus-tárcsázást alkalmazhat (a gyártók nyilatkozhatnak a felhasználói útmutatóban, hogy a berendezés kizárólag a DTMF-jeladást támogatja, ami a további tesztelést fölöslegessé teszi).

Hollandiában további tesztelés szükséges a soros kapcsolást és a hívásazonosítást illetően.

### **A Federal Communications Commission nyilatkozata**

Ez az eszköz megfelel az FCC Szabályzata 15. fejezetének. A készülék az alábbi feltételek esetén használható::

- A készülék nem okozhat káros interferenciát, és
- Ennek az eszköznek minden zavart fogadnia kell, beleértve a nem kívánatos működést okozó zavarokat is.

A készüléket a Federal Communications Commission (FCC) szabályozása 15. pontjának megfelelően, a B osztályú digitális készülékekre vonatkozó követelmények és határértékek szerint tesztelték, és azok függvényében megfelelőnek találták. Ezeket a határértékeket úgy állapították meg, hogy megfelelő védelmet nyújtsanak lakóépületekben a káros zavarokkal szemben. Ez a készülék rádiófrekvenciás energiát használ és sugároz ki, ezért amennyiben nem az utasításoknak megfelelően történik a telepítése és használata, úgy a rádiófrekvenciás kommunikációt zavarhatia. Arra azonban nincsen garancia, hogy egy meghatározott felhasználásnál nem fordul elő zavar. Amennyiben a készülék a rádiós és televíziós vételben káros zavart okoz, amelyről a készülék ki-, illetve bekapcsolásával lehet meggyőződni, a felhasználónak meg kell próbálnia elhárítani az alábbi lépések segítségével:

- A vevőantennát állítsa más irányba, vagy helyezze át.
- Növelje a távolságot a berendezés és a vevőkészülék között.
- A berendezést más áramkörhöz kapcsolódó fali hálózati aljzatba csatlakoztassa, mint amelyhez a vevőkészülék csatlakozik.
- Kérien segítséget kereskedőjétől vagy gyakorlott rádió/televízió szakembertől.

**FIGYELMEZTETÉS!** Az FCC emissziós korlátozásainak betartása, és a közeli rádió és televízió vételi interferencia megakadályozásának érdekében árnyékolt kábel használata szükséges. Azt tanácsoljuk, hogy kizárólag a mellékelt tápkábelt használják. Csak olyan árnyékolt kábeleket használjon, melyek a készülék kimeneti és bemeneti portjára csatlakoznak. Bármilyen, a felelős fél által nem jóváhagyott módosítás vagy változtatás a felhasználóra vonatkozó üzemeltetési jogosultság elvesztését vonhatja maga után.

(Forrás: 47. Szövetségi Szabályzat 15.193. fejezete, 1993, Washington D.C. Szövetségi Nyilvántartási Hivatal, Nemzeti Archívum és Nyilvántartási Minisztérium, az USA Nemzeti Nyomdája.)

## **FCC rádiófrekvenciás sugárzásterhelési nyilatkozat**

**FIGYELMEZTETÉS!** A megfelelőségért felelős fél által kifejezetten jóvá nem hagyott változtatások, illetve módosítások érvényteleníthetik a felhasználó jogkörét, hogy a berendezést működtesse. "Az ASUS ezúton nyilatkozik, hogy az eszközt a 2,4 GHzes frekvenciasáv 1-11. csatornájában történő használatra korlátozza az USA-ban szabályozott előírt firmware.

Ez a berendezés megfelel az FCC nem szabályozott környezetre vonatkozóan előírt, besugárzási kitettségre vonatkozó határértékeinek. Annak érdekében, hogy továbbra megfeleljenek az FCC rádiófrekvenciás kitettségre vonatkozó követelményeinek, kerüljék az adóantenna közvetlen érintését sugárzás közben. A végfelhasználók kötelesek betartani az adott kezelési utasításokat, hogy megfeleljenek a rádiófrekvenciás kitettségre vonatkozó követelményeknek.

## **Figyelmeztetés a CE jelzés használatával kapcsolatban**

Ez az eszköz megfelel az Európai Bizottság által kiadott Rádió és távközlési végberendezésekről (R&TTE) szóló 1999/5/EK irányelvnek (amelyet 2017-ben a RED 2014/53/EU irányelv vált fel), az Elektromágneses összeférhetőségről szóló 2004/108/EK irányelvnek (amelyet 2016 áprilisában a 2014/30/EU irányelv vált fel), valamint a Kisfeszültségű villamos termékek biztonsági követelményeiről szóló 2006/95/EK irányelvnek (amelyet 2016 áprilisában a 2014/35/EU irányelv vált fel).

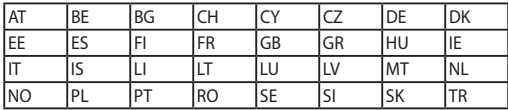

A készülék a következő országokban kerül forgalomba:

 $\epsilon$ 

### **Vezeték nélküli működési csatorna különböző területeken**

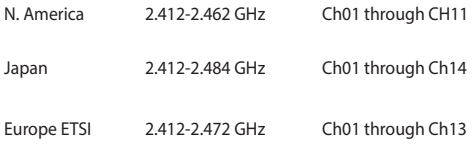

### **Korlátozott vezeték nélküli frekvenciasávok Franciaországban**

Franciaország egyes területein korlátozhatják a frekvenciasáv használatát. Beltéren a legrosszabb esetben a legnagyobb megengedett sugárzási teljesítmény:

- • 10 mW a teljes 2,4 GHz-es sávban(2 400 MHz–2 483,5 MHz)
- 100 mW a 2 446,5 MHz és 2 483,5 MHz közötti frekvenciák esetében

**MEGJEGYZÉS**: A 10-13. csatornák a 2 446,6 – 2 483,5 MHz-es sávban működnek.

Kevés lehetőség nyílik a kültéri használathoz: magánterületen vagy közéleti személyek magánterületén a használat a Védelmi Minisztérium előzetes engedélyezési eljárásának függvénye, ahol a maximális megengedett teljesítmény 100 mW a 2 446,5–2 483,5 MHz-es sávban. A kültéren, közterületen történő használat nem engedélyezett.

Az alább felsorolt osztályokban a teljes 2,4 GHz-es sávra vonatkozóan:

- A maximális engedélyezett teljesítmény beltéren 100 mW
- A maximális engedélyezett teljesítmény kültéren 10 mW

Azon osztályok esetében, ahol a 2 400–2 483,5 MHz-es sáv használata megengedett 100 mW-nál kisebb beltéri, illetve 10 mW kisebb kültéri EIRP mellett:

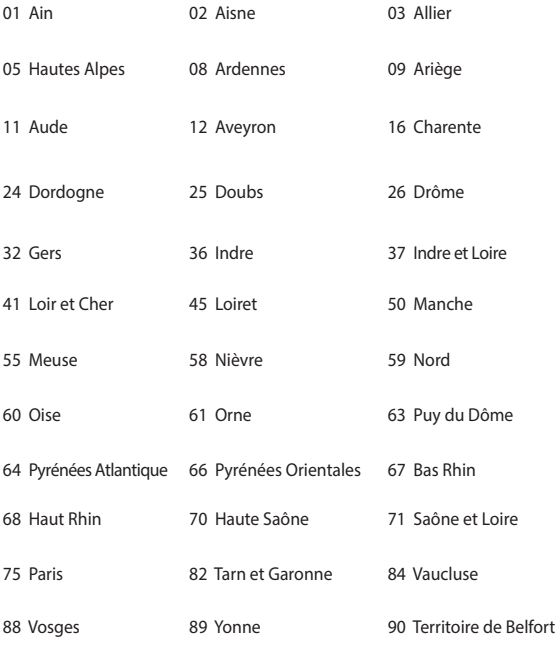

94 Val de Marne

Ez az előírás idővel valószínűleg módosul, lehetővé téve a vezeték nélküli LAN kártya használatát Franciaország nagyobb területén. Kérjük, érdeklődjön az ARTnél a legfrissebb információkért (www.arcep.fr).

> **MEGJEGYZÉS**: az Ön WLAN kártyája kevesebb mint 100 mW, de több mint 10 mW teljesítményt sugároz.

## **UL biztonsági tudnivalók**

Előírás az UL 1459 szerint olyan távközlési (telefon-) berendezésekre vonatkozóan, amelyek elektromosan csatlakoznak olyan távközlési hálózathoz, amelynek földhöz viszonyított üzemi feszültsége nem haladja meg a 200 V csúcs, 300 V csúcstól csúcsig és a 105 V RMS értéket, és amelyet az Országos Elektromos Szabályzat (NFPA 70) szerint telepítettek, illetve használnak.

A notebook PC modemjének használata esetén mindig be kell tartani az alapvető biztonsági óvintézkedéseket a tűzveszély, áramütés és személyi sérülés kockázatának csökkentése érdekében, beleértve a következőket:

- Ne használja a notebook PC-t víz, pl. fürdőkád, kézmosó, konyhai mosogató vagy mosdó közelében, nyirkos pincében vagy úszómedence mellett.
- Ne használja a notebook PC-t villámlás közben. A villámlás miatt fennáll az elektromos áramütés csekély veszélye.
- Ne használja a notebook PC-t gázszivárgás közvetlen közelében.

Előírás az UL 1642 szerint elsődleges (nem újratölthető) és másodlagos (újratölthető) lítium akkumulátorok használatára vonatkozóan termékek energiaforrásaként. Ezek az akkumulátorok fémes lítiumot vagy lítium ötvözetet vagy lítium iont tartalmaznak és egy, kettő vagy több elektrokémiai cellából állnak sorba, párhuzamosan vagy mindkét módon kötve, amelyek a kémiai energiát villamos energiává alakítják át visszafordíthatatlan vagy visszafordítható kémiai reakció útján.

- Ne dobia tűzbe a notebook PC elhasznált akkumulátorát, mivel felrobbanhat. Tekintse meg a helyi szabályozást az esetleges külöleges ártalmatlanítási utasításokat illetően, hogy csökkentse a tűz, illetve robbanás okozta személyi sérülés kockázatát.
- Ne használjon más eszközökhöz tervezett hálózati adaptert vagy akkumulátort, hogy csökkentse a tűz, illetve robbanás okozta személyi sérülés kockázatát. Kizárólag UL jóváhagyással rendelkező és a gyártó vagy hivatalos kereskedők által forgalmazott hálózati adaptert vagy akkumulátort használjon.

### **Követelmény a tápellátás biztonságával kapcsolatban**

PA legfeljebb 6 A névleges áramfelvétellel rendelkező és több mint 3 kg tömegű termékek minimálisan a következő értékű tápkábelt kell használniuk: H05VV-F, 3G, 0,75 mm $^2$  vagy H05VV-F, 2G, 0,75mm $^2$ .

### **TV-Tunerre vonatkozó felhívás (csak bizonyos modelleken)**

Megjegyzés kábeltelevízió-rendszer szerelője számára—A kábeltelevízióelosztórendszert az ANSI/NFPA 7 0 szabvány, illetve a National Electric Code – különösen annak 820.93, Koaxiális kábel külső árnyékoló vezetőjének földelése című szakasza szerint kell földelni, és a szerelés során a koaxiális kábel árnyékolását a kábel épületbe történő belépési pontjánál a földhöz kell forrasztani.

# **REACH**

A gyártás során felhasznált vegyi anyagok nyilvántartásba vételéről, értékeléséről, engedélyezéséről és korlátozásáról szóló REACH (Registration, Evaluation, Authorisation, and Restriction of Chemicals) szabályozási kerettervvel összhangban közzétettük a termékeinkben felhasznált vegyi anyagok listáját az ASUS REACH webhelyén: http://csr.asus.com/english/REACH.htm.

## **Macrovision Corporation termékkel kapcsolatos megjegyzés**

Ezt a terméket olyan szerzőijog-védelmi technológia védi, amelyet az Egyesült Államok bizonyos szabadalmai és a Macrovision Corporation és más jogtulajdonosok tulajdonában lévő egyéb szellemi tulajdoni jogok védenek. Ennek a szerzői jogvédelemnek a használatát a Macrovision Corporation-nek jóvá kell hagynia, és otthoni és más korlátozott felhasználásra vonatkozik, hacsak a Macrovision Corporation nem rendelkezik másképp. A visszafejtés és a szétszerelés tilos.

### **Halláskárosodás megelőzése**

A halláskárosodás megelőzése érdekében ne hallgasson felvételeket hosszú ideig nagy hangerő mellett.

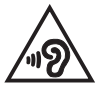

### **Skandináv országokra vonatkozó figyelmeztetések a lítiummal kapcsolatban (lítium-ion akkumulátorokra vonatkozóan)**

CAUTION! Danger of explosion if battery is incorrectly replaced. Replace only with the same or equivalent type recommended by the manufacturer. Dispose of used batteries according to the manufacturer's instructions. (English)

ATTENZIONE! Rischio di esplosione della batteria se sostituita in modo errato. Sostituire la batteria con un una di tipo uguale o equivalente consigliata dalla fabbrica. Non disperdere le batterie nell'ambiente. (Italian)

VORSICHT! Explosionsgefahr bei unsachgemäßen Austausch der Batterie. Ersatz nur durch denselben oder einem vom Hersteller empfohlenem ähnlichen Typ. Entsorgung gebrauchter Batterien nach Angaben des Herstellers. (German)

ADVARSELI! Lithiumbatteri - Eksplosionsfare ved fejlagtig håndtering. Udskiftning må kun ske med batteri af samme fabrikat og type. Levér det brugte batteri tilbage til leverandøren. (Danish)

VARNING! Explosionsfara vid felaktigt batteribyte. Använd samma batterityp eller en ekvivalent typ som rekommenderas av apparattillverkaren. Kassera använt batteri enligt fabrikantens instruktion. (Swedish)

VAROITUS! Paristo voi räjähtää, jos se on virheellisesti asennettu. Vaihda paristo ainoastaan laitevalmistajan sousittelemaan tyyppiin. Hävitä käytetty paristo valmistagan ohjeiden mukaisesti. (Finnish)

ATTENTION! Il y a danger d'explosion s'il y a remplacement incorrect de la batterie. Remplacer uniquement avec une batterie du mêre type ou d'un type équivalent recommandé par le constructeur. Mettre au rebut les batteries usagées conformément aux instructions du fabricant. (French)

ADVARSEL! Eksplosjonsfare ved feilaktig skifte av batteri. Benytt samme batteritype eller en tilsvarende type anbefalt av apparatfabrikanten. Brukte batterier kasseres i henhold til fabrikantens instruksjoner. (Norwegian)

標準品以外の使用は、危険の元になります。交換品を使用する場合、製造者 に指定されるものを使って下さい。製造者の指示に従って処理して下さい。 (Japanese)

ВНИМАНИЕ! При замене аккумулятора на аккумулятор иного типа возможно его возгорание. Утилизируйте аккумулятор в соответствии с инструкциями производителя. (Russian)

### **Biztonsági tudnivalók az optikai meghajtóval kapcsolatban**

**A lézer biztonságos használatával kapcsolatos információk**

#### **Figyelmeztetés a CD-ROM meghajtó biztonságával kapcsolatban**

#### **1. OSZTÁLYÚ LÉZER TERMÉK**

**FIGYELEM!** Az optikai meghajtó lézersugarának való kitettséget megelőzendő, ne kísérelje meg szétszerelni, illetve saját maga megjavítani az optikai meghajtót. Az Ön biztonsága érdekében vegye fel a kapcsolatot egy szakemberrel segítségért.

#### **Figyelmeztető címke szervizek számára**

**FIGYELMEZTETÉS!** LÁTHATATLAN LÉZERSUGÁRZÁS KIBOCSÁTÁSA NYITOTT ÁLLAPOTBAN. NE NÉZZEN A FÉNYSUGÁRBA, ÉS NE NÉZZE KÖZVETLENÜL SEMMILYEN OPTIKAI ESZKÖZZEL.

#### **A CDRH előírásai**

Az USA Élelmiszeripari és Gyógyszerészeti Hivatalának Center Radiológiai Eszközök és Egészségügyi Központja (CDRH) 1976 augusztus 2-án szabályozást léptetett életbe lézertermékekre vonatkozóan. Ezek a szabályok az 1976. augusztus 1-je után gyártott lézertermékekre vonatkoznak. A megfelelőség kötelező az Egyesült Államokban forgalmazott termékekre vonatkozóan.

**FIGYELMEZTETÉS!** Az itt vagy a lézertermék üzembe helyezési útmutatójában leírtakon kívüli más vezérlések vagy beállítások, illetve más folyamatok kivitelezésének alkalmazása veszélyes sugárzást okozhat.

#### **Bevonattal kapcsolatos figyelmeztetés**

**FONTOS**! Az elektromos szigetelés és biztonság érdekében bevonatot vittek fel a Notebook PC burkolatára azon oldalak kivételével, ahol az IO portok találhatók.

### **CTR 21 jóváhagyás (beépített modemmel rendelkező PC noteszgéphez)**

#### **Danish**

»Udstvret er i henhold til Rådets beslutning 98/482/EF EU-godkendt til at blive opkoblet på de offentlige telefonnet som enkeltforbundet terminal. På grund af forskelle mellem de offentlige telefonnet i de forskellige lande giver godkendelsen dog ikke i sig selv ubetinget garanti for, at udstyret kan fungere korrekt på samtlige nettermineringspunkter på de offentlige telefonnet.

I tilfælde af problemer bør De i første omgang henvende Dem til leverandøren af udstyret.«

#### **Dutch**

"Dit apparaat is goedgekeurd volgens Beschikking 98/482/EG van de Raad voor de pan-Europese aansluiting van enkelvoudige eindapparatuur op het openbare geschakelde telefoonnetwerk (PSTN). Gezien de verschillen tussen de individuele PSTN's in de verschillende landen, biedt deze goedkeuring op zichzelf geen onvoorwaardelijke garantie voor een succesvolle werking op elk PSTN-netwerkaansluitpunt.

Neem bij problemen in eerste instantie contact op met de leverancier van het apparaat.".

#### **English**

'The equipment has been approved in accordance with Council Decision 98/482/EC for pan-European single terminal connection to the public switched telephone network (PSTN). However, due to differences between the individual PSTNs provided in different countries, the approval does not, of itself, give an unconditional assurance of successful operation on every PSTN network termination point.

In the event of problems, you should contact your equipment supplier in the first instance.'

#### **Finnish**

"Tämä laite on hyväksytty neuvoston päätöksen 98/482/EY mukaisesti liitettäväksi yksittäisenä laitteena vleiseen kytkentäiseen puhelinverkkoon (PSTN) EU:n jäsenvaltioissa. Eri maiden vleisten kytkentäisten puhelinverkkojen välillä on kuitenkin eroja, joten hyväksyntä ei sellaisenaan takaa häiriötöntä toimintaa kaikkien vleisten kytkentäisten puhelinverkkoien liityntäpisteissä.

Ongelmien ilmetessä ottakaa viipymättä yhteyttä laitteen toimittajaan."

#### **French**

«Cet équipement a recu l'agrément, conformément à la décision 98/482/CE du Conseil, concernant la connexion paneuropéenne de terminal unique aux réseaux téléphoniques publics commutés (RTPC). Toutefois, comme il existe des différences d'un pays à l'autre entre les RTPC, l'agrément en soi ne constitue pas une garantie absolue de fonctionnement optimal à chaque point de terminaison du réseau RTPC.

En cas de problème, vous devez contacter en premier lieu votre fournisseur.»

#### **German**

"Dieses Gerät wurde gemäß der Entscheidung 98/482/EG des Rates europaweit zur Anschaltung als einzelne Endeinrichtung an das öffentliche Fernsprechnetz zugelassen. Aufgrund der zwischen den öffentlichen Fernsprechnetzen verschiedener Staaten bestehenden Unterschiede stellt diese Zulassung an sich jedoch keine unbedingte Gewähr für einen erfolgreichen Betrieb des Geräts an jedem Netzabschlußpunkt dar.

Falls beim Betrieb Probleme auftreten, sollten Sie sich zunächst an ihren Fachhändler wenden."

#### **Greek**

«Ο εξοπλισμός έχει εγκοιθεί για πανευρωπαϊκή σύνδεση μεμονωμέρη τερματικού με το δημόσιο τηλεφώνικό δίκτυο μεταγωγής (PSTN), σύμφωνα με την απόφαση 98/482/ΕΚ του Συμβουλίου· ωστόσο, επειδή υπάρχουν διαφορές μεταξύ τον επιμέρους PSTN που παρέχονται σε διάφορες χώρες, η έχκριση δεν παρέγει αφ' εαυτής ανεπιφύλακτη εξασφάλιση επιτυγούς λειτουργίας σε κάθε σημείο απόληξης του δικτύου PSTN.

Εάν ανακύψουν προβλήματα. θα πρέπει κατ' αργάς να απευθύνεστε στον προμηθευτή του εξοπλισμού  $\sigma$ ας.»

#### **Italian**

«La presente apparecchiatura terminale è stata approvata in conformità della decisione 98/482/CE del Consiglio per la connessione paneuropea come terminale singolo ad una rete analogica PSTN. A causa delle differenze tra le reti dei differenti paesi, l'approvazione non garantisce però di per sé il funzionamento corretto in tutti i punti di terminazione di rete PSTN.

In caso di problemi contattare in primo luogo il fornitore del prodotto.»

#### **Portuguese**

«Este equipamento foi aprovado para ligação pan-europeia de um único terminal à rede telefónica pública comutada (RTPC) nos termos da Decisão 98/482/CE. No entanto, devido às diferencas existentes entre as RTPC dos diversos países, a aprovação não garante incondicionalmente, por si só, um funcionamento correcto em todos os pontos terminais da rede da RTPC.

Em caso de problemas, deve entrar-se em contacto, em primeiro lugar, com o fornecedor do equipamento.»

#### **Spanish**

«Este equipo ha sido homologado de conformidad con la Decisión 98/482/CE del Consejo para la conexión paneuropea de un terminal simple a la red telefónica pública conmutada (RTPC). No obstante, a la vista de las diferencias que existen entre las RTPC que se ofrecen en diferentes países, la homologación no constituve por sí sola una garantía incondicional de funcionamiento satisfactorio en todos los puntos de terminación de la red de una RTPC.

En caso de surgir algún problema, procede ponerse en contacto en primer lugar con el proveedor del equipo.».

#### **Swedish**

"Utrustningen har godkänts i enlighet med rådets beslut 98/482/EG för alleuropeisk anslutning som enskild terminal till det allmänt tillgängliga kopplade telenätet (PSTN). På grund av de skillnader som finns mellan telenätet i olika länder utgör godkännandet emellertid inte i sig självt en absolut garanti för att utrustningen kommer att fungera tillfredsställande vid varje telenätsanslutningspunkt.

Om problem uppstår bör ni i första hand kontakta leverantören av utrustningen."

#### **ENERGY STAR termék**

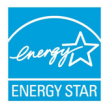

Az Energy Star az USA Környezetvédelmi Hivatalának és az USA Energiaügyi Hivatalának közös programja, amely mindenki számára segít pénzt megtakarítani és megvédeni a környezetet energiatakarékos termékek és gyakorlat alkalmazásával.

Valamennyi, ENERGY STAR emblémával ellátott ASUS termék megfelel az ENERGY STAR norma előírásainak, és az energiagazdálkodási funkció alapértelmezésképpen engedélyezett. A monitor és a számítógép automatikusan alvó módba kerülnek 10, illetve 30 perc üresjárat után. A számítógép felébresztéséhez kattintson az egérrel vagy nyomjon meg egy gombot a billentyűzeten.

További információk az energiagazdálkodásról és a környezet számára nyújtott előnyeiről itt: http://www.energystar.gov/powermanagement. Az ENERGY STAR közös programmal kapcsolatos részletekért pedig látogasson el a http://www. energystar.gov oldalra.

**MEGJEGYZÉS**: Az Energy Star NEM támogatott Freedos és Linux alapú termékeken.

## **Megfelelés a globális környezetvédelmi szabályozásoknak, és az erre vonatkozó nyilatkozat**

Az ASUS betartja a termékeinek tervezése és gyártása során alkalmazott zöld tervezési koncepciót, és meggyőződik arról, hogy az ASUS termékek az élettartamuk valamennyi szakasza során megfelelnek a globális környezetvédelmi szabályozásoknak. Ezen kívül az ASUS a szabályozás előírásainak értelmében nyilvánosságra hozza a vonatkozó információkat.

Tekintse meg a http://csr.asus.com/english/Compliance.htm oldalt azon információ-nyilvánosságra hozatal tekintetében, amelyre az ASUS a szabályozások értelmében kötelezett:

**Japán JIS-C-0950 anyagnyilatkozatok**

**EU REACH SVHC**

**Korea RoHS**

## **ASUS újrahasznosítási program / Visszavételi szolgáltatás**

Az ASUS újrahasznosítási és visszavételi politikája a környezetvédelem iránti elkötelezettségünk eredménye. Olyan megoldásokat nyújtunk a felhasználók számára, amelyek révén felelősségteljesen újrahasznosíthatják az általunk gyártott készülékeket, akkumulátorokat és egyéb alkatrészeket, illetve a csomagolóanyagokat. A különféle régiókra vonatkozó újrahasznosítási tudnivalókért látogasson el a http://csr.asus.com/ english/Takeback.htm weboldalra.

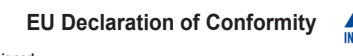

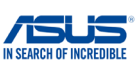

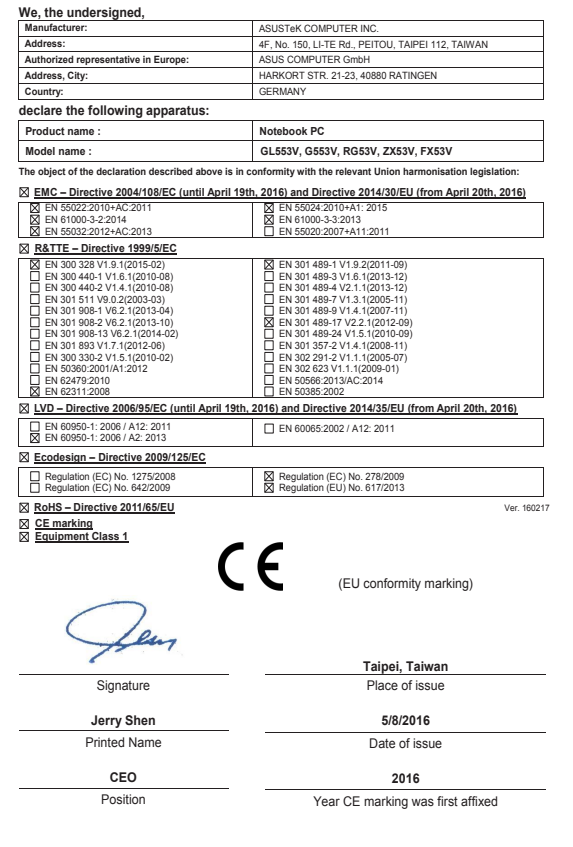